# **内容**

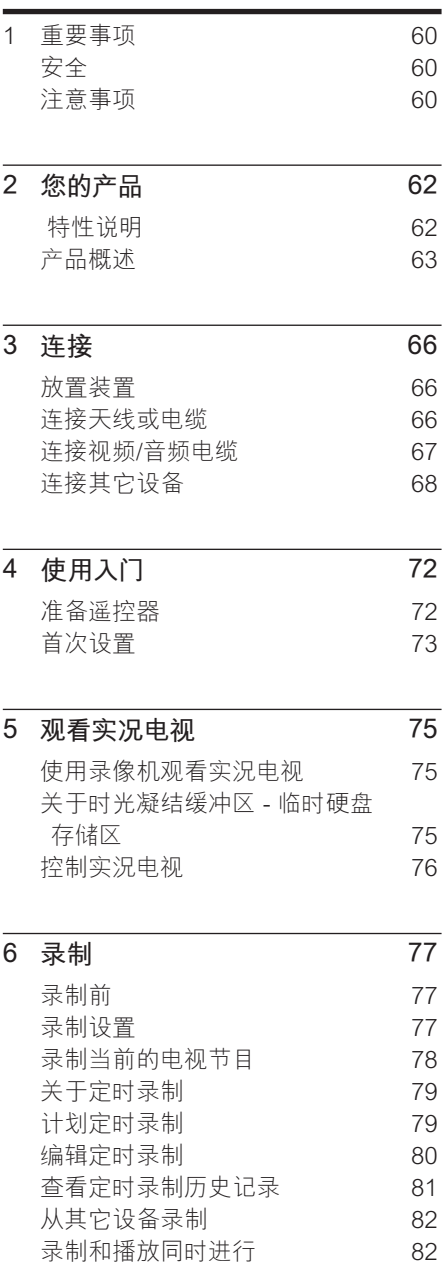

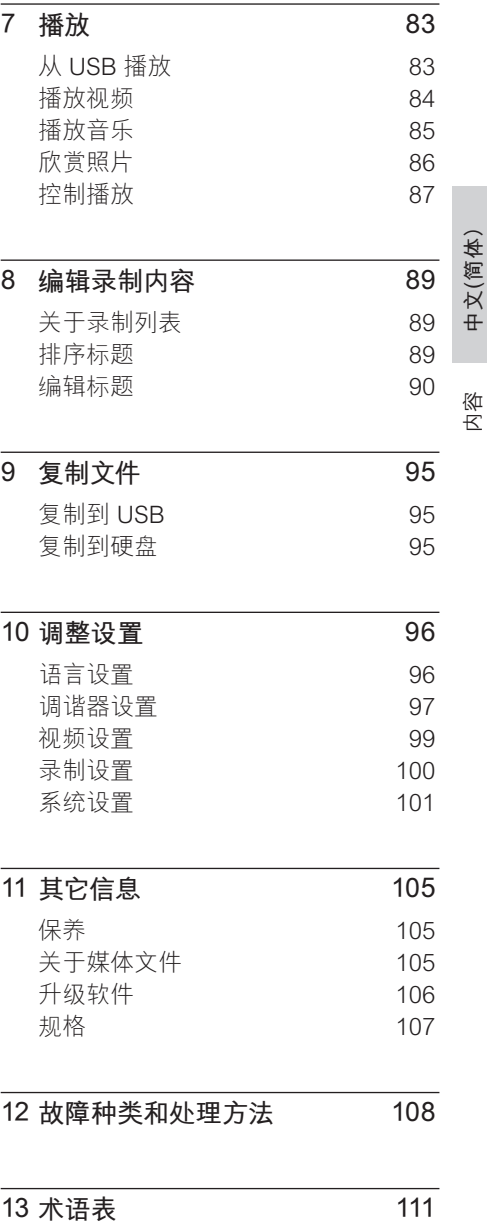

**1 重要事项**

# **注意事项**

# **安全**

# **警告!**

存在火灾或触电危险!

- 确保空气可以通过本装置的通风孔自由流通。 装置周围至少应留 5 至 10 厘米空间。
- 切勿将本装置直接曝晒于阳光下,或者接触明 火、高温。
- 切勿将本装置放在其它电子设备上面。
- 闪电时务必远离本装置。
- 切勿拆下本装置的外壳。请让合格的人员执行 所有的维护工作。
- 让本装置远离水、湿气和盛有液体的物体。
- 在易于连接交流电插头的交流电插座旁边安 装此装置。

### **注意!**

- 如果电池用完或遥控器长时间不用, 请取下 电池。
- 请勿混合使用电池(旧电池与新电池或碳电池 与碱性电池,等等)。
- 电池包含化学物质,因此应该以适当方式处 理。
- 不按此处说明的操作流程使用控件或进行调 整可能导致危险的激光辐射或其它不安全的 操作。

#### **注**

• 有关标识和电源功率, 请参见产品背面或底部的 型号铭牌。

#### **回收注意事项**

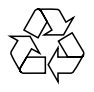

请遵循当地的规章制度,不要将旧产品与 一般的生活垃圾一同弃置。正确弃置旧产 品有助于避免对环境和人类健康造成潜在 的负面影响。

版权注意事项

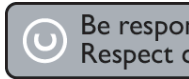

#### Be responsible Respect copyrights

未经授权复制受版权保护的资料(包括电 脑程序、文件、广播和录音)可能会侵犯 版权并构成犯罪。不得将此装置用于这些 目的。

#### 60 ZH CN

2\_DVR2008-93\_sch\_wk822.indd 60  $2008-05-26$  11:42:08 AM

#### 商标注意事项

本产品采用版权保护技术,受美国专利保 护。使用本版权保护技术必须由 Macrovision 授权,并且只能用于家用和 其它有限的观看目的, 除非 Macrovision 另行授权。禁止反向工程或反汇编。

#### **DC** DOLBY **DIGITAL**

在杜比实验室许可下制造。"Dolby"和 双 D 符号是杜比实验室的商标。

DIV<sub>2</sub>  $\square$  $ULTRA$ 

DivX Ultra 认证产品:"DivX、DivX Ultra 认证及相关徽标是 DivX, Inc. 的商标, 并 在授权下使用。

# **2 您的产品**

感谢您的惠顾,欢迎光临飞利浦!为了您 能充分享受飞利浦提供的支持,请在 www.philips.com/welcome 注册您的产 品。

本录像机的录制非常简单。借助内置的 160GB 硬盘驱动器, 您可以在 SLP (超 长时间播放)录制模式下录制长达 123 小 时的视频。

此外,还可以用 HDD Media Jukebox 存 储 DivX 电影、音乐文件和数码相机照 片。

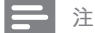

• 请勿断开录像机的电源,除非长时间不使用 此产品。录像机需要电源才能执行定时录制等 重要任务。

# **特性说明**

**暂停实况电视**

按 **播放/暂停** 按钮可暂停任何实况电视节 目。再次按 **播放/暂停** 按钮可继续播放。 此时,您可以继续观看节目的其余部分。 要返回到实况电视节目,请按 **电视实况** 按钮。

#### **即时回放**

可以通过按遥控器上的左侧按钮重播实况 电视节目的任何画面。要返回到实况电视 节目,请按 **停止** 按钮。

#### **FlexTime**

使用 FlexTime, 您可以在录制过程中观 看电视节目。您无需等待录像完成就可以 观看。

#### **时光凝结缓冲区 (TSB)**

打开录像机后,时光凝结缓冲区将存储调 谐到的电视频道。在 SP 模式下它可以存 储长达 10 小时的电视节目,并会自动清 除较旧的内容。

#### **Media Jukebox**

Media Jukebox 可存储媒体文件(视频、 音乐和照片)。这些文件是按介质类型来 存储的。

#### **增强的 USB 升级**

您可从 USB 闪存盘获取信息并升级软 件。

#### 62 ZH CN

2\_DVR2008-93\_sch\_wk822.indd 62 \_DVR2008-93\_sch\_wk822.indd 2008-05-26 11:42:09 AM 008-05-26

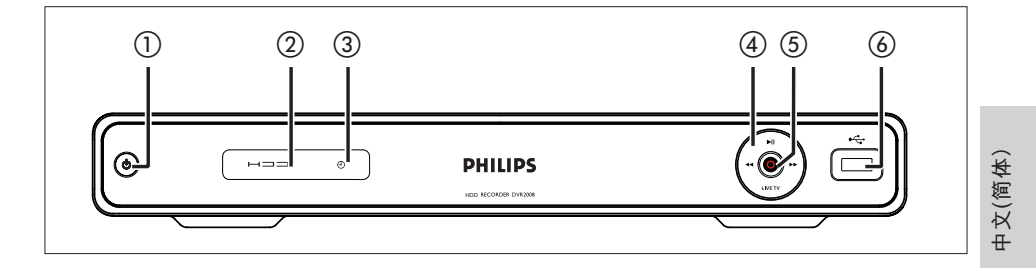

### **主装置**

- 1 (1) (1) (待机)
	- 打开此装置或切换到待机模式。
	- 从遥控器接收到命令信号时会快速 闪烁。
- b **硬盘指示灯**
- $\circledR$ 
	- 已编排定时录制时会亮起。
- (4) ▶Ⅱ (播放/暂停)
	- 开始/暂停播放或录制。

### $\leftrightarrow$

• 按住可进行快进/快退搜索。

#### **LIVE TV**

- 转到调谐器模式。
- 在时光凝结模式下,转到广播节目 的当前位置。
- **5** (录制)
	- 开始录制当前电视频道或当前视频 源。

您的产品

- 反复按此键可延长录制时间。
- 录制期间指示灯亮起。
- $\circledcirc$   $\leftarrow$  USB
	- USB 设备或数码相机的输入。
	- 仅支持符合 USB 海量存储设备类 标准的品牌和型号的数码相机和设 备。

#### **遥控器**

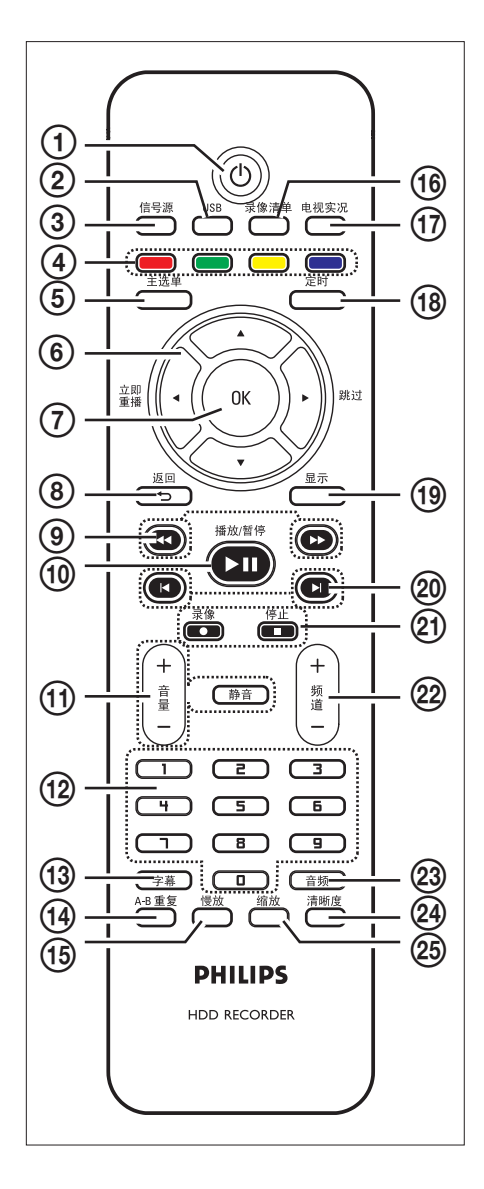

- $\sigma$ 
	- 打开录像机或切换到待机模式。
- b **USB**
	- 访问所连接 USB 设备的内容。
- c **信号源**
	- 选择录像机视频源(调谐器、 CVBS 或 YPbPr)。
- d **彩色编码的按钮**
	- 选择相应的屏幕选项。
- e **主选单**
	- 访问/退出主菜单。
- $6)$   $\blacktriangleleft$   $\blacktriangleright$  :
	- 用于左移/右移的指针键。
	- 观看电视节目时,按住可进行重播 或向前跳转。
	- $\blacktriangle$   $\blacktriangledown$  :
	- 用于上移/下移的指针键。
- g **OK**
	- 确认条目或选择。
- h **返回**
	- 返回上一级菜单。
	- 播放 DivX Ultra 文件时,按此键可 返回 DivX 主菜单。
- $\circledcirc$   $\leftrightarrow$ 
	- 快退或快进搜索。
- **10 播放/暂停 ▶Ⅱ** 
	- 开始/暂停播放或录制。
- k **音量** +**/**
	- 调节电视的音量(仅限于兼容的电 视)。
	- **静音**
	- 将录像机设置为静音。

- (12) 数字键盘
	- 选择要播放的章节/曲目。
	- 选择录像机的预设电视调谐器频 道。
- m **字幕**
	- 描放 DivX Ultra 视频内容时,选择 字幕语言。
- n **A-B 重复**
	- 重复标题的特定章节。
- o **慢放**
	- 开始慢动作播放。反复按此键以在 各种选项之间切换。
- p **录像清单**
	- 显示录制标题的列表。 •
- q **电视实况**
	- 转到调谐器模式。
	- 在时光凝结模式下,转到广播节目 的当前位置。
- r **定时**
	- 进入计时器时间表菜单。
- s **显示**
	- 显示/隐藏屏上帮助文本。
- $(20 \mid \blacktriangleleft \mid \blacktriangleright)$ 
	- 跳到上一或下一章节/曲目/标题。
- **2D 录像●** 
	- 开始录制当前电视频道或当前视频 源。
	- 反复按此键可延长录制时间。

停止 ■

- 停止播放或录制。
- v **频道** +/-
	- 在调谐器模式下,选择下一个或上 一个电视频道。

#### w **音频**

- 选择音频语言。
- x **清晰度**
	- 调节显示分辨率。
- y **缩放**
	- 播放时放大图像或录像。反复按此 键可在各种选项之间切换。

**中文(简体)**

您的产品

# **3 连接**

本节介绍本录像机的连接。

#### **基本连接:**

- 连接天线或电缆
- 连接视频/音频电缆

#### **可选连接:**

- 连接其它设备
- 连接至有线电视盒/卫星接收器
- 连接至录像机或其它类似设备
- 连接至 DVD 播放机或其它类似设备
- 连接至模拟摄像机

# **放置装置**

- 将装置置于水平、坚硬的平稳表面 上。勿将装置置于地毯上。
- 在易于连接交流电插头的交流电插座 旁边安装此装置。

# **连接天线或电缆**

要观看和录制电视节目,请将此录像机与 天线或有线电视盒/卫星接收器连接。

### **连接至无线天线或有线电视信号**

要收看电视,请将录像机直接与无线天线 或有线电视信号连接。

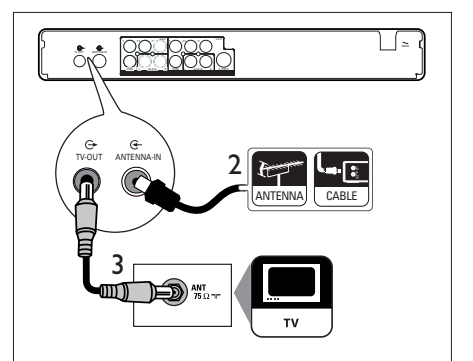

- 1 拔下现有天线电缆。
- 2 将天线电缆连接至 **ANTENNA-IN** 插孔。
- 3 将随附的 RF 天线电缆连接至 **TV OUT** 插孔以及电视上的天线输 入。

#### **提示**

• 电视上的天线输入插孔可能标记为 ANT、 ANTENNA IN 或 RF IN。

# **连接视频/音频电缆**

要从此录像机上观看播放,请将录像机连 接至电视。

开始前,选择最佳视频连接。

- 选项 1: 连接至 S-Video 插孔(适合 标准电视)。
- 选项 2: 连接至复合视频插孔(适合标 准电视)。
- 选项 3: 连接至分量视频插孔(适合逐 行扫描电视)。

**选项 1:连接至 S-Video 插孔**

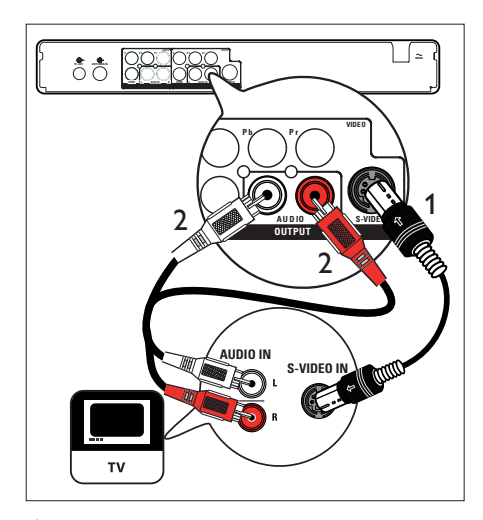

- 1 使用 S-Video 电缆(未提供)将 **S-VIDEO OUTPUT** 插孔连接到电视 机上的 S-Video 输入插孔。
- 2 使用音频电缆(红/白端)将 **AUDIO OUTPUT** 插孔连接至电视机上对应的 音频输入插孔。

#### ⋇  **提示**

- 电视上的 S-video 输入插孔可能标记为 Y/C 或 S-VHS。
- 此连接可提供标准画面质量。

## **选项 2:连接至复合视频插孔**

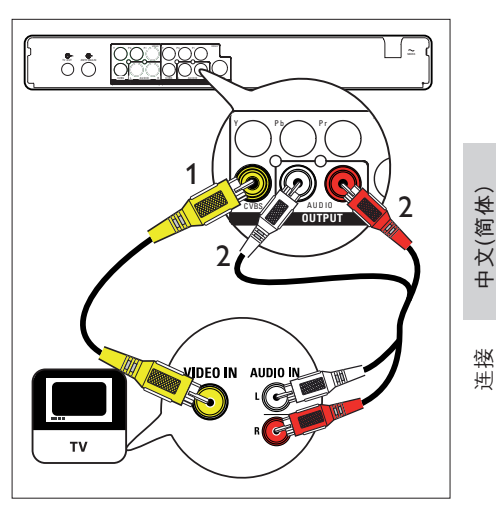

- 1 使用复合视频电缆(黄色一端)将 **CVBS OUTPUT** 插孔连接到电视机 上的视频输入插孔。
- 2 使用音频电缆(红/白端)将 **AUDIO OUTPUT** 插孔连接至电视机上对应的 音频输入插孔。

#### ⋇  **提示**

- 电视上的视频输入插孔可能标记为 A/V IN、 VIDEO IN、COMPOSITE 或 BASEBAND。
- 此连接可提供标准画面质量。

### **选项 3:连接至分量视频插孔**

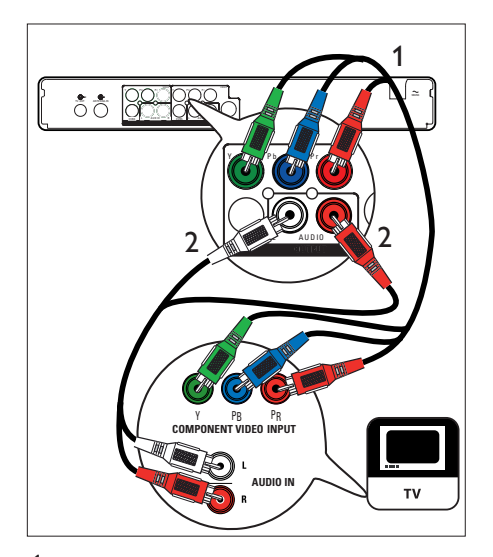

- 1 使用分量视频电缆(红/蓝/绿 未提 供)将 **Y Pr Pb OUTPUT** 插孔连接 至电视机上的分量输入插孔。
- 2 使用音频电缆(红/白端)将 **AUDIO OUTPUT** 插孔连接至电视机上对应的 音频输入插孔。

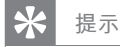

• 选择受支持的视频分辨率逐行扫描。请参 阅"调整设置 – 视频设置 – 设置视频格式"一 章,

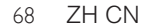

# **连接其它设备**

要将此录像机连接至其它设备,在常用情 况下可使用这些建议的连接。仍可能有其 它连接方式,这取决于设备的功能。

# **连接至有线电视盒/卫星接收器**

1 请确保有线电视盒/卫星接收器使用天 线电缆连接至电视。

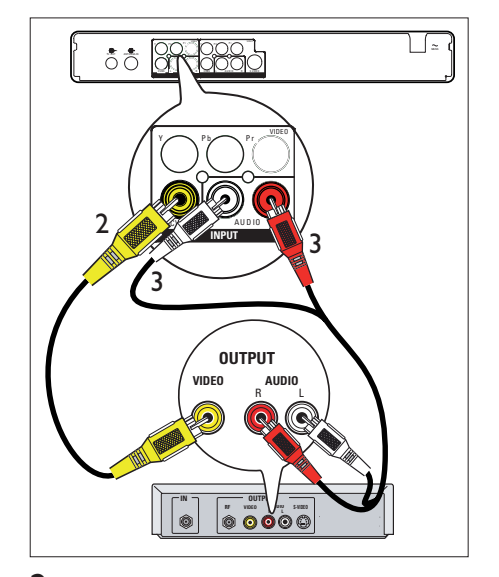

- 2 使用复合视频电缆(黄色一端)将 **CVBS INPUT** 插孔连接至有线电视 盒/卫星接收器上的视频输出插孔。
- 3 使用音频电缆(红/白端)将 **AUDIO INPUT** 插孔连接至有线电视盒/卫星 接收器上对应的音频输出插孔。
	- 要观看视频输入,请反复按 **信号 源**,直到显示"CVBS"。

#### $\ast$  **提示**

- 使用此连接,无需自动搜索频道。请参阅 "使 用入门"一章。
- 设备上的 CVBS 插孔可能标记为 TV OUT 或 TO TV。

连接

**连接至 录像机或类似设备**

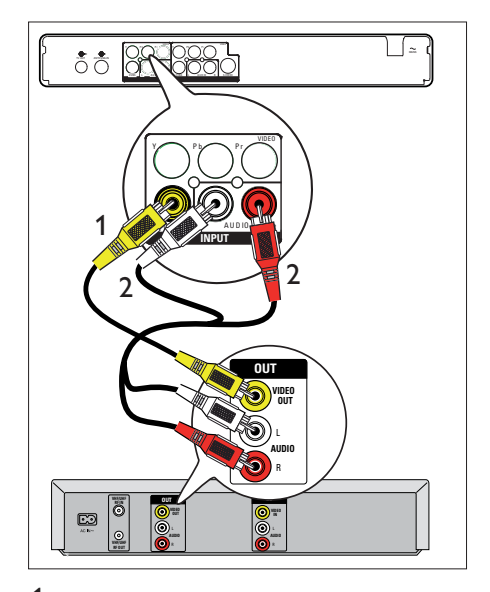

- 1 使用复合视频电缆(黄色一端)将 **CVBS INPUT** 插孔连接至设备上的视 频输出插孔。
- 2 使用音频电缆(红/白端)将 **AUDIO INPUT** 插孔连接至设备上对应的音频 输出插孔。
	- 要观看视频输入,请反复按 **信号 源**,直到显示"CVBS"。

#### **注**

- 这款新型录像机可取代 VCR 录像机, 满足您 的所有录制需要。只要拔掉录像机的所有连 接即可。
- 大多数商用录像带和 DVD 均受到复制保护, 因此无法录制。

**连接至 DVD 播放机或类似设备**

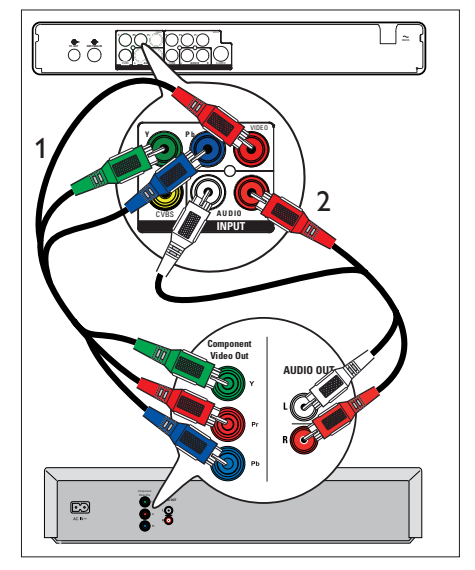

- 1 使用分量视频电缆(红/蓝/绿端 未 提供)将 **Y Pb Pr INPUT** 插孔连接至 设备上的分量视频输出插孔。
- 2 使用音频电缆(红/白端)将 **AUDIO INPUT** 插孔连接至设备上对应的音频 输出插孔。
	- 要观看视频输入,请反复按 **信号 源**,直到显示"YPbPr"。

#### **注**

• 大多数商用录像带和 DVD 均受到复制保护, 因此无法录制。

### **连接至模拟摄像机**

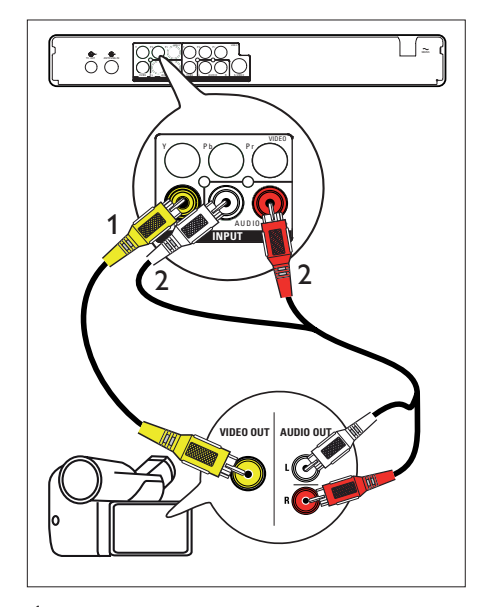

- 1 使用视频电缆(黄色一端)将 **CVBS INPUT** 插孔连接至摄像机上的 S-VHS 或视频输出插孔。
- 2 使用音频电缆(红/白端)将 **AUDIO INPUT** 插孔连接至摄像机上的音频输 出插孔。
	- 要观看视频输入,请反复按 **信号 源**,直到显示"CVBS"。

# **提示**

• 要从此设备录制, 请参阅 "从其它设备录 制"一章。

### **连接至 USB 设备或数码相机**

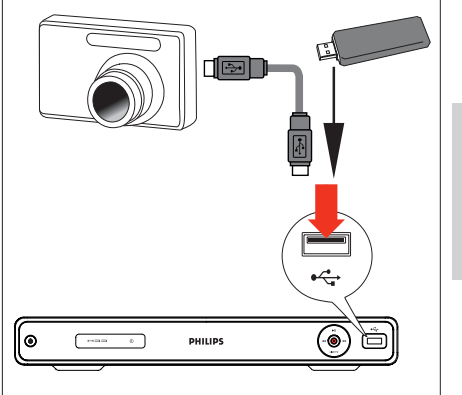

**中文(简体)**

连接

1 将 USB 设备或数码相机连接至 USB 接口。

### **注**

USB 插槽不支持 USB 集线器设备。只有支持 • USB 海量存储设备类标准的数码相机和设备 才受支持。

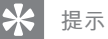

- 可以将文件从录像机复制到 USB 设备。
- 要查看已连接 USB 设备的内容, 请参阅 "播
	- 放 从 USB 播放"一章。

# **4 使用入门**

# **准备遥控器**

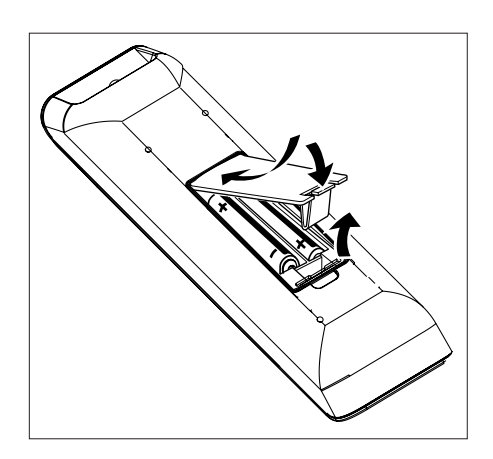

- 1 打开电池仓盖。
- $2$  插入两节 R03 或 AAA 型号的电池。 与电池仓内的 (+-) 指示匹配。
- 3 关闭电池盒盖。

# **注**

• 如果您打算很长一段时间不使用遥控器,请 取出电池。

# **浏览菜单**

1 将遥控器正对着前面板上的遥控传感 器,然后选择所需的功能。

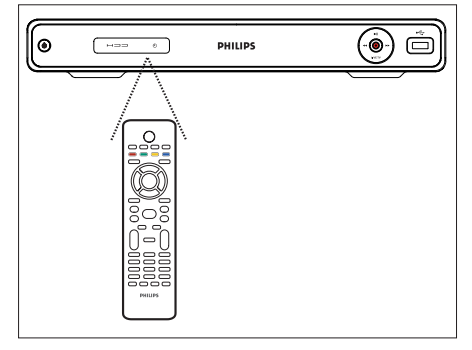

2 使用遥控器上的下列按钮浏览屏幕菜 单,然后输入数字,并确认您的选 择。

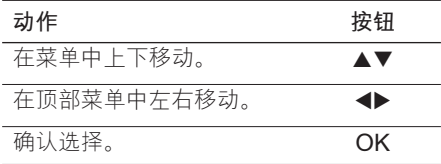

# **首次设置**

首次打开此录像机时,请按照电视上的说 明完成此录像机的初始设置。

# **注**

- 开始前,请确保已完成所有必需的连接。
- 如果已连接有线电视盒或卫星接收器,则现在 将其打开。
- 录制前请先完成本录像机的初始设置。
- $1$ 按 (り打开录像机。
- 2 打开电视并调到正确的视频输入频 道。
	- 选择相应的电视频道,然后按电视 遥控器上的下一频道按钮,直至看 到菜单语言屏幕。(屏幕选项可能 因购买地而异)。

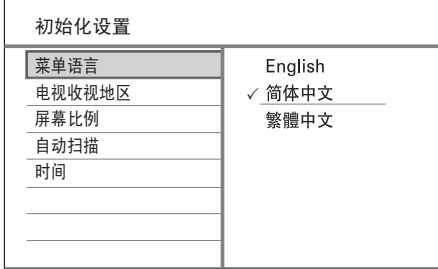

3 按▲▼选择屏幕菜单语言, 然后按 **OK**。

将显示国家/地区选择屏幕。

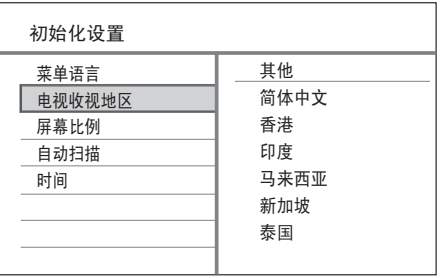

**中文(简体)**

使用入门

- 4 按▲▼选择您所在的国家/地区,然 后按 **OK**。
	- 将显示电视画面选择屏幕。

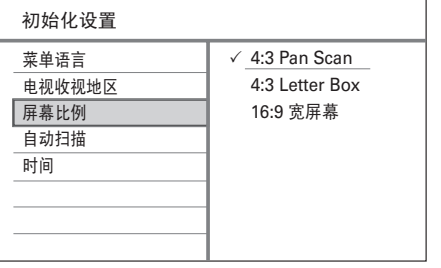

#### **[ 4:3 Pan Scan ]**

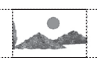

对于两侧都经过修剪的最高高度的画 面,选择此选项。

#### **[ 4:3 Letter Box ]**

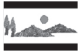

对于电视屏幕的上面和下面部分有黑 带的"宽屏幕"显示屏, 选择此选 项。

#### **[ 16:9 宽屏幕 ]**

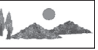

对于宽屏幕(帧比率 16:9),选择此 选项。

 $5$  按 $\triangle$   $\blacktriangledown$  选择电视外形选项, 然后按 **OK**。 开始自动调谐频道。

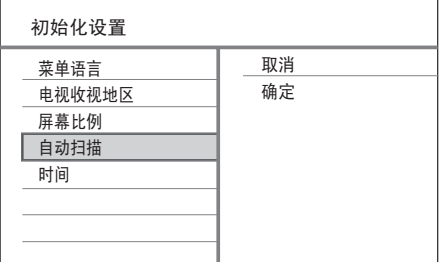

- **如果已连接有线电视盒或卫星接收 器:**请选择 **[ 取消 ]** 跳过频道搜 索。
- 如果已连接无线天线: 请选择 **[ 确定 ]** 开始频道搜索。此 过程可能需要几分钟时间。一旦完 成,请按 **OK**。
- → 将显示时间和日期输入屏幕。

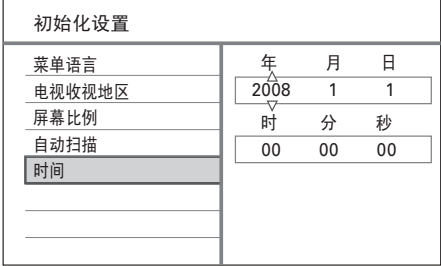

 $\overline{6}$  按 $\overline{\blacktriangleleft}$  (或数字键)输入正确条目。 按 **OK** 转到下一个字段。 将显示确认消息。

7 请选择 **[ 确认 ]** 并按 **OK**。 ➡ 安装完成。现在可以开始使用录像

机了。

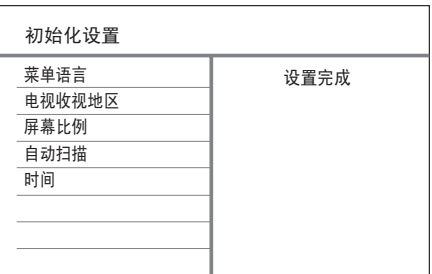

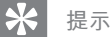

• 要重新安装或修改电视频道,请参阅 "调整设 置 - 调谐器设置"一章。

# **5 观看实况电视**

# **使用录像机观看实况电视**

切换至实况电视后,该录像机会将当前的 电视节目存储到时光凝结缓冲区。此时您 可以控制实况电视转播。例如,随时暂停 和继续播放实况电视,或回放实况电视节 目。

- 1 打开电视并调到录像机的正确观看频 道。
- $2$  按  $0$  打开录像机。
- 3 <sup>按</sup>**电视实况**。
- 4 按频道 +/- 选择频道。

# **关于时光凝结缓冲区 - 临 时硬盘存储区**

时光凝结缓冲区 (TSB) 是录像机中的临时 硬盘存储空间。

时光凝结视频栏将显示所存储电视节目的 状态和时间。

**中文(简体)**

观看实况电视

观看实况电视

# **注**

- 按 **录像** 按钮将清除时光凝结缓冲区中的内 容。
- 在主菜单中,选择 [ 录像清单 ]、 [ 多媒体文 件 ]、[ USB ] 或 [ 预约录像 ] 并按 OK 将清除 时光凝结缓冲区中的内容。

按 **显示** 显示或隐藏信息栏。

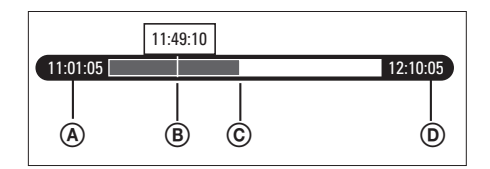

- A 电视节目的开始时间。
- B 电视节目的当前播放位置。
- C 广播电视节目的当前位置。
- D 电视节目的当前时间。

# 选择时光凝结缓冲区质量

您可以选择时光凝结缓冲区视频质量。

- 1 <sup>按</sup>**主选单**。 将显示主菜单。
- 2 选择 [ 设置菜单 ], 然后按 OK。
- 3 按 ▶ 选择 [ 录像 ], 然后按 ▼ 选择 **[ 时光凝结画质 ]** 并按 **OK**。

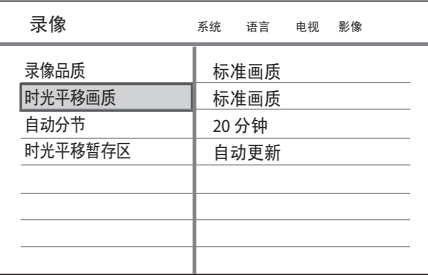

4 选择设置并按 **OK**。

**[ 高画质 ]** 高品质。

**[ 标准画质 ]** 标准播放。

**[ 长时录像 ]** 长时间播放

**[ 延长录像 ]** 延长播放。

**[ 超长时录像 ]** 超长时间播放

5 要退出菜单,请按 **主选单**。

# **控制实况电视**

要控制实况电视,可以使用遥控器上的下 列按钮:

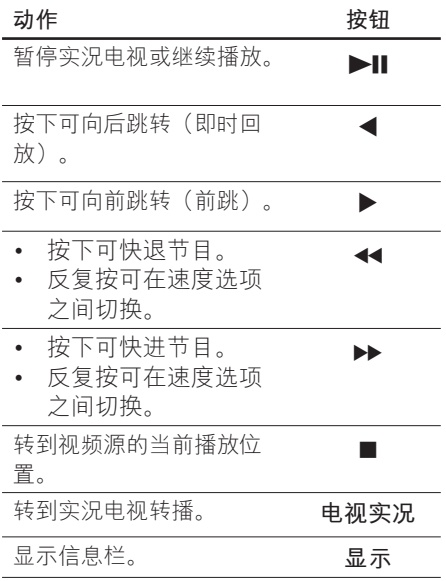

#### 76 ZH CN

2\_DVR2008-93\_sch\_wk822.indd 76 \_DVR2008-93\_sch\_wk822.indd 2008-05-26 11:42:21 AM 008-05-26

# **6 录制**

# **录制前**

### **录制媒体**

**注**

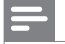

- 无法录制受复制保护的节目。
- 如果在录制期间出现电源故障,将不会录制 标题。
- 高存储容量。 电视节目被录制到硬 盘。  $\overline{H}$   $\overline{H}$   $\overline{H}$   $\overline{H}$   $\overline{H}$   $\overline{H}$   $\overline{H}$   $\overline{H}$ •
	- 媒体文件被存储到硬 盘。 •

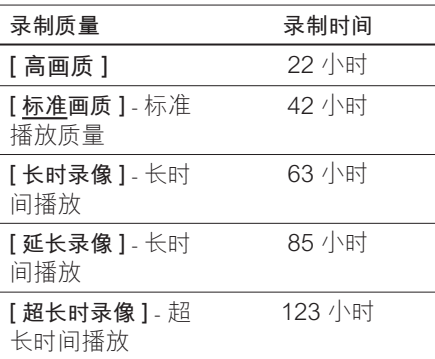

固件升级时,如果用户修改了 **[ 多媒体文件 ]** 和 **[ 录像 ]** 之间的硬盘分区,数据将会改变。

# **录制设置**

# **选择录制 质量**

录制前,请选择录制质量。录制质量决定 录制的标题在硬盘录像机上占用的空间 量。

- 1 <sup>按</sup>**主选单**。 将显示主菜单。
- $2$  选择 [ 设置菜单 ], 然后按 OK。
- 3 按 ▶ 选择 [ 录像 ], 然后按 ▼ 选择 **[ 录像品质 ]** 并按 **OK**。

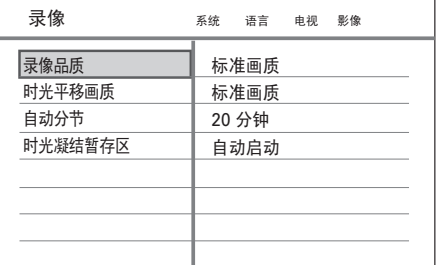

- 4 选择设置并按 **OK**。
	- **[ 高画质 ]** 高品质。
	- **[ 标准画质 ]** 标准播放。
	- **[ 长时录像 ]** 长时间播放
	- **[ 延长录像 ]** 延长播放。
	- **[ 超长时录像 ]** 超长时间播放
- 5 要退出菜单,请按 **主选单**。

#### **提示**

- 默认录制模式为 SP。 •
- 有关其它录制设置,请参阅 "调整设置 录制 设置"一章。

ZH CN 77

**中文(简体)**

录制

# **录制当前的 电视节目**

1 打开电视并调到录像机的正确观看频 道。

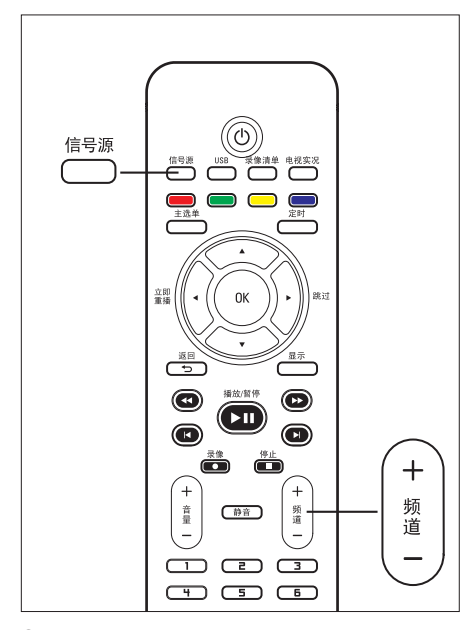

- 2 选择录制源:
	- **要直接在调谐器模式下录制:**请按 **频道**+/- 键选择您要录制的电视 频道。
	- **要从连接到 VIDEO OUTPUT 的卫 星接收器或有线电视盒录制**:请反 复按 **信号源** 选择"CVBS"或 "YPbPr"。
- $3$  按  $+$  开始录制。
	- 要添加录制时间,请反复按 以 延长录制时间。
	- 要暂停录制,请按 ▶Ⅱ。
	- 要继续录制,请再次按 ▶Ⅱ。
- 4 要停止录制, 请按■。

# **关于 定时录制**

计划定时录制以在指定的日期和时间开始 和停止。

一次最多可以安排8 次录制。在定时录制 期间,只能观看当前频道。

#### **开始前...**

请确保系统时钟正确。要调整系统时钟, 请参阅"调整设置 – 系统设置"一章。

**计划定时录制**

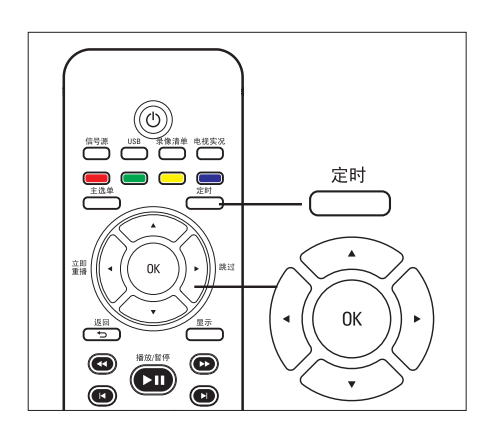

**注**

- 一旦按 **定时**,TSB 将被清除。
- 1 打开电视并调到录像机的正确观看频 道。
- 2 <sup>按</sup> **定时**。 将显示定时录制计划。

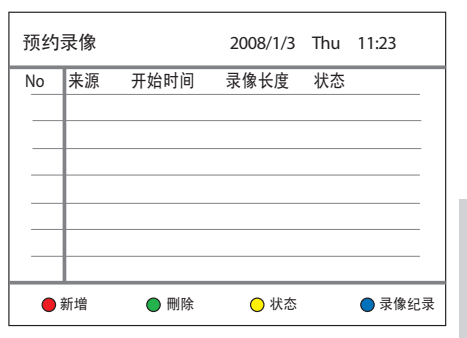

**中文(简体)**

录制

- 3 要创建新计时器条目,请按**红色**按钮 **[ 新增 ]**。
	- 将显示定时计划。

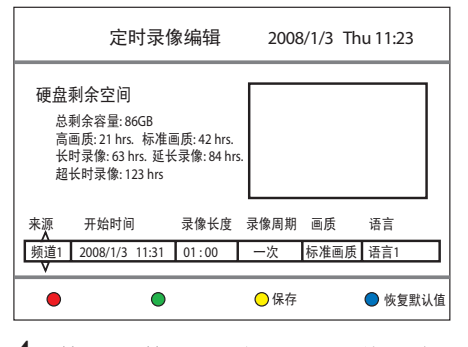

4 按▲▼按钮选择每个设置的值,并 使用 ◀▶ 键移动下一个选项。

#### **[ 来源 ]**

选择电视频道或已用来连接外部设备 的正确视频源(如调谐器、CVBS 或 YPbPr)。

#### **[ 开始时间 ]**

录制的开始日期和时间(年/月/日和 时:分)。

#### **[ 录像长度 ]**

录制持续时间 (时:分)。

#### **[ 录像周期 ]**

选择重复录制选项:(一次、每天、 周一至周五、周一至周六、星期日、 星期一、星期二、星期三、星期四、 星期五和星期六)。

#### **[ 画质 ]**

选择录制质量模式:

• [ **高画质 ] ~ [ 超长时录像 ]** – 请参 阅"录制前 – 选择录制质量"一 章。

**[ 语言 ]**

启用或禁用可选音频语言的录制。 (仅在来源有双语播放时可用) 。

- 5 完成后,请按**黄色**按钮 **[ 保存 ]**。
	- 要重置条目,请按**蓝色**按钮 **[ 恢复 默认值 ]**。
	- 将显示确认消息。
- 6 要确认定时录制计划,请选择 **[ 确认 ]**,然后按 **OK**。
	- 要取消,请选择 **[ 取消 ]**,然后按 **OK**。
- 7 <sup>按</sup>**返回** 退出菜单。
- 8 按(り将录像机切换到待机模式。

# **编辑定时录制**

# **注**

- 定时录制期间,定时器编辑将不可用。
- 如果定时计划标记为 [ 锁定 ], 则不能进行编 辑。
- 1 打开电视并调到录像机的正确观看频 道。

# 2 <sup>按</sup> **定时**。

将显示定时录制列表。

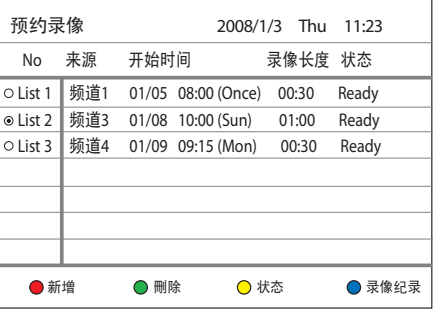

- 3 选择要编辑的定时器并按 **OK。**
- 4 执行必要的更改并按**黄色**按钮 **[ 保存 ]**。
- 5 要确认, 请选择 [确认], 然后按 **OK**。
- 6 <sup>按</sup>**返回** 退出菜单。

#### 80 ZH CN

2\_DVR2008-93\_sch\_wk822.indd 80 \_DVR2008-93\_sch\_wk822.indd 2008-05-26 11:42:23 AM 008-05-26

#### **要删除定时计划:**

- 1 选择定时,然后按**绿色**按钮 **[ 删除 ]**。
- 2 选择一项,然后按 **OK**。
- $3$  一旦删除定时, 它将从定时录制列表 中删除。

**要暂停定时计划:**

- 1 选择定时器,然后按**黄色**按钮 **[ 状态 ]**。
- 2 选择 **[ 暂停所选取的预约录像 ]** 并按 **OK**。
	- → 将显示定时录制列表,选定的定时 器将暂停。

#### **要激活已暂停的定时器:**

- 1 选择已暂停的定时器,按**黄色**按钮 **[ 状态 ]**。
- 2 选择 **[ 允许所选取的预约录像 ]** 并按 **OK**。
	- 将显示定时录制列表,且定时录制 已准备就绪。

# **查看定时录制历史记录**

- 1 打开电视并调到录像机的正确观看频 道。
- 2 <sup>按</sup> **定时**。 将显示定时录制列表。
- 3 按**蓝色**按钮 **[ 录像纪录 ]**。 将显示定时录制历史记录。

#### **要删除以前的定时历史记录:**

最近的录制内容会自动替换定时录制历史 记录。

**注**

• 定时录制期间,定时器编辑将不可用。

- 1 选择定时,然后按**绿色**按钮 **[ 删除 ]**。
- 2 选择 **[ 确认 ]**,然后按 **OK**。 → 历史记录从历史记录列表中移除。

录制

**中文(简体)**

# **从其它设备录制**

# **录制和播放同时进行**

### **从外部设备录制**

**(模拟摄像机/卫星接收器/录像机/ DVD 播 放机)**

可从外部设备录制到本录像机。在此录像 机上不能录制受复制保护的资料。

- 1 打开电视并调到录像机的正确观看频 道。
- 2 将外部设备(例如,模拟摄像机、 VCR 录像机、DVD 播放机)连接至 此录像机。
- 3 按 **信号源** 选择视频源。
	- [ CVBS ]:连接到录像机上 CVBS **INPUT** (CVBS 和 AUDIO L/R) 插 孔的设备。
	- [ YPbPr ]: 连接到录像机上 Y Pb **Pr INPUT**(YPbPr 和 AUDIO L/ R)插孔的设备。
- 4 开始在已连接的设备上播放,并找到 要录制的内容。
- $5$  要开始录制时, 请按●。
	- 要添加录制时间, 请反复按● 以 延长录制时间。
	- 要暂停录制,请按 ▶Ⅱ。
	- 要继续录制,请再次按 ▶Ⅱ。
- **6** 要停止录制, 请按■。 已保存新标题。
- 7 要退出,请按 **信号源**。

### **录制期间播放节目**

- 1 按 **录像清单**。
- 2 选择标有 [ 录制... ] 的标题, 然后按  $\blacktriangleright$ ll

**录制时播放其它录制内容或媒体 文件**

#### **从硬盘播放**

- 1 <sup>按</sup>**录像清单**。
- $2$  选择要播放的标题,然后按

#### **从 USB 播放**

- 1 将 USB 设备插入 USB 接口。 **→** 将显示一则消息。选择 [ 确认 ] 查 看 USB 内容菜单。
	- 如果 USB 已连接,按 **USB** 可访 问内容菜单。
- $2$  选择要播放的文件,然后按

### **观看其它电视节目**

- 1 使用电视遥控器选择电视频道。
- 2 要从录像机观看播放, 请将电视切换 回录像机的正确观看频道。

# **7 播放**

# **从 USB 播放**

通过此录像机查看 USB 闪存盘、USB 存 储卡阅读器或数码相机的内容。<< USB 接口支持播放以下格式文件:

- 视频: AVI (V:DivX 3x/ 4x/ 5x/ 6x和 Xvid)、DivX 和 DivX Ultra、HD MPEG2 ts/tp VOB、DAT、MPEG1/2
- 音频:MP3/ WMA/ WAV/ OGG/ AAC。可识别文件最多达 4096 个(在 一页上)。
- 图片:JPEG/HD JPEG/BMP 可识别图片最多达 4096 张(同时可预 览 6 个文件)

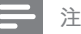

- WMA Pro & 高级规范和受 DRM 保护的 WMA 不受支持。
- USB 插槽不支持 USB 集线器设备。仅支持 USB 海量存储设备类标准的数码相机才受 支持。
- 在 USB 模式下, 时光凝结缓冲区将被清除。

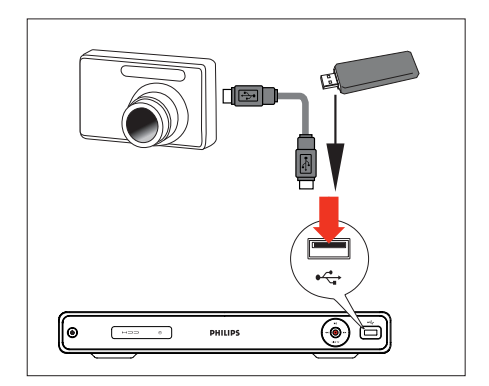

- 1 将 USB 设备插入 USB 接口。
	- **→** 将显示一则消息。选择 **[ 确认 ]** 查 看 USB 内容菜单。
	- 如果 USB 已连接,按 **USB** 可访 问内容菜单。
- $2$  选择文件, 然后按 $\blacktriangleright$ II。

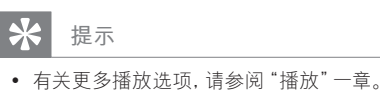

**中文(简体)**

播放

### **从 USB 读卡器播放**

**注**

- 在 USB 模式下,时光凝结缓冲区将被清除。
- 1 将 USB 设备插入 USB 接口。 **→** 将显示一则消息。选择 [ 确认 ] 查 看 USB 内容菜单。
	- 如果 USB 已连接,按 **USB** 可访 问内容菜单。
- 2 将为阅读器中每个存储卡单独分配文 件夹。选择文件夹并按 **OK**。
- $3$  选择文件, 然后按 $\blacktriangleright$ II 开始。

### **提示**

• 在播放期间,如果选择阅读器中的其它卡,播 放将停止。

# **播放视频**

### **播放 录制的标题**

1 按 **录像清单**。

将显示录制标题的列表。

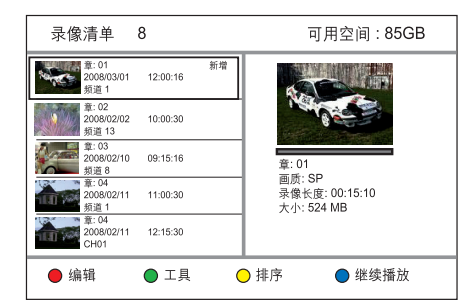

2 选择标题并按 ▶Ⅱ。

- 5 找到要播放的文件。
	- 要显示所有 DivX 文件,请选择 **[ 浏览此目录 ]**。
	- 如果文件存储在另一个文件夹中, 请选择此文件夹,然后按 **OK**
	- 如果此文件夹包含许多文件,可按 ■ ■ 查看文件名的上一页/下一 页。
- $6$  选择文件并按
	- 要停止播放,请按 ■。
	- 要返回上一级别,请选择 **[ 上一步 ]**,然后按 **OK**。
	- 要选择其它字幕语言,请按 **字 幕**。
	- 可以选择其它字符集,请参阅"调 整设置 - 语言设置 - 设置 DivX字幕 字体"。

#### **注**

- 受支持的字幕文件格式包括: .srt、.smi、. sub、.sami。
- 低质量 DivX® 视频可能会像素化。

# **播放 电影**

您可以播放存储在本硬盘录像机上或 USB 闪存盘上的 DivX® 文件。要复制数据文件 到本录像机,请参阅"复制文件"一章。 本录像机支持播放以下格式的文件:VOB (DVD)、MPG (MPEG-1/2)、AVI (DivX 3x/4x/5x/6x、MPEG-4 ASP: XviD)、 DivX、DivX Ultra、DAT (VCD) 和 HD MPEG2 TS/TP 文件(分辨率达 1080i)。

- 1 <sup>按</sup>**主选单**。
- 2 选择来源:
	- **对于录像机上的数据文件:请**选择 **[ 多媒体文件 ]**,然后按 **OK**。
	- **对于 USB 设备**:请按 **USB**。 •
	- ┗ 将显示内容菜单。
- **3** 按▲选择 [上一步]。
- **4** 按▶选择 [ 电影 ]。

# **提示**

• 播放 DivX Ultra 文件时, 按 返回 可返回 DivX 主菜单。

# **播放音乐**

### **播放 MP3/ WMA 文件**

播放复制到 USB 设备或录像机上的大多 数 MP3/ WMA 文件。

- 1 <sup>按</sup>**主选单**。
- 2 选择来源:
	- 对于录**像机上的数据文件:** 请选择 **[ 多媒体文件 ]**,然后按 **OK**。
	- **对于 USB 设备**:请按 **USB**。 •
	- 将显示内容菜单。
- **3** 按▲选择 [上一步 ]。
- **4** 按▶选择 [音乐 ]。
- 5 找到要播放的文件。
	- 要显示所有 MP3/WMA 文件,请 选择 **[ 浏览此目录 ]**。
	- 如果文件存储在另一个文件夹中, 请选择此文件夹,然后按 **OK**
	- 如果此文件夹包含许多文件,可按 K → 查看文件名的上一页/下一 页。

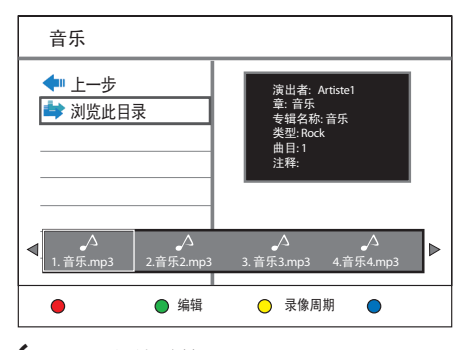

- $6$  选择文件并按 $\blacktriangleright$ II。
	- 要停止播放,请按 ■。
	- 要重复播放,请反复按**黄色**按钮 **[ 重复 ]** 在重复选项之间切换。

#### ⋇ **提示**

- 此录像机不支持 MP3PRO 音频格式。
- 如果 MP3 曲目名称 (ID3) 或专辑名称中含有 任何特殊字符,它可能无法在屏幕上正确显 示,因为不支持这类字符。

### **选择其它曲目/文件**

# **中文(简体)**

一个文件夹包含多个曲目或文件时,可以 在播放期间选择不同的曲目或文件。

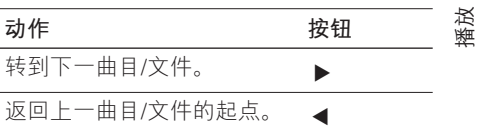

#### **选择 重复选项**

您可以在播放期间选择各种重复功能。重 复播放选项因介质类型而异。

- 1 播放音频文件时,按**黄色**按钮 **[ 重播 ]**。
- 2 反复按**黄色**按钮 **[ 重播 ]** 选择重复选 项,然后按 **OK**。

**[ 全部 ]** 重复播放所有文件。

**[ 一次 ]** 重复播放所选文件。

3 要取消重复播放,请反复按**黄色**按钮 **[ 重播 ]** 以选择 **[ 关闭重复播放 ]**。

# **欣赏照片**

### **播放照片 幻灯片放映**

要以幻灯片模式查看 JPEG/ HD JPEG/ BMP 文件。

- 1 <sup>按</sup>**主选单**。
- 2 选择来源:
	- 对于录**像机上的数据文件: 请**选择 **[ 多媒体文件 ]**,然后按 **OK**。
	- **对于 USB 设备**:请按 **USB**。 •
	- 将显示内容菜单。
- **3** 按▲选择 [上一步]。
- **4** 按▶选择 [照片]。
- 5 找到要播放的文件。
	- 要显示所有 JPEG 文件,请选择 **[ 浏览此目录 ]**。
	- 如果文件存储在另一个文件夹中, 请选择此文件夹,然后按 **OK**
	- 如果此文件夹包含许多文件,可按 K ▶ 查看文件名的上一页/下一 页。

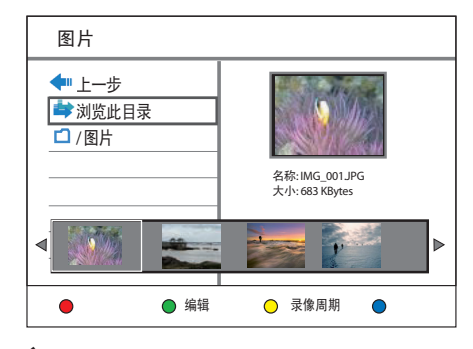

 $6$  选择文件并按 $\blacktriangleright$ II。 开始放映幻灯片。

 $7$  放映时, 使用以下键。

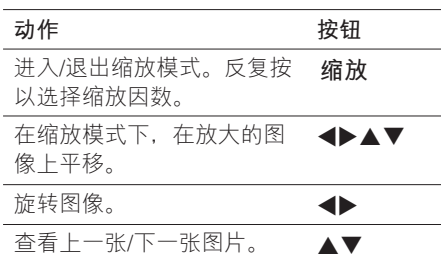

- 8 <sup>按</sup> **返回** 返回主菜单。
- 9 要停止并杳看内容菜单, 请按■。

#### **开始播放 音乐幻灯片,**

- 1 选择 MP3 文件, 然后按 OK。 开始播放 MP3 文件。
- 2 在菜单中选择图像文件,然后按 **OK**。 开始放映幻灯片。

#### **受支持的 JPEG 图像格式 文件格式:**

- 文件扩展名必须是".JPG"或". JPEG"。 •
- 此录像机只能显示符合 JPEG-EXIF 格 式的数码相机照片,而几乎所有数码相 机都使用该格式。它不能显示动画 JPEG 或除 JPEG 以外的其它格式的照 片或与图像相关的声音剪辑。

#### ⋇ **提示**

- 由于编入一个驱动器的歌曲/图片数量很大, 录像机可能需要较长时间来显示 USB 内容 菜单。
- 如果 JPEG 图像不是以 "exif" 类型的文件录 制的,则内容菜单中不会显示实际缩略图。

# **放大图像**

您可以在屏幕上放大图像,并在此图像上 平移。

- 1 反复按 **缩放**。 将激活缩放模式。
- 2 使用 ▲▼ <> 键在放大的图像上平 移。
- 3 要退出,请反复按 **缩放**,直到恢复正 常大小。

### **从数码相机播放**

- 1 将数码相机连接至前面板上的 USB 插 槽。
- 2 使用数码相机控制播放设置。

# **控制播放**

### **选择其它标题/章节**

在播放期间,请按照以下步骤选择其它标 题或章节:

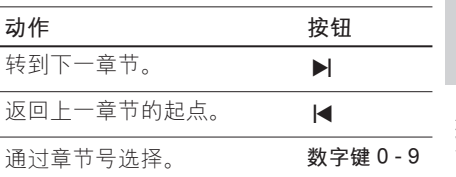

**中文(简体)**

播放

### **选择字幕语言**

在 DivX® Ultra 文件 上选择字幕语言。

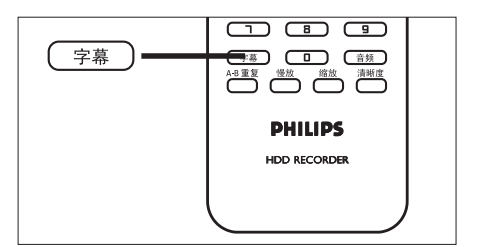

1 播放期间,按 **字幕**。

2 选择语言并按 **OK**。

• 如果未提供选定的语言,将使用默 认内容语言。

### **选择音频语言**

在实况电视模式下,选择音频语言。

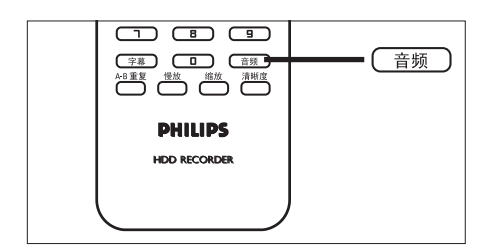

1 播放期间,按 **音频**。 将出现语言选项。如果未提供选定 的音频声道,将使用默认音频声 道。

### **搜索 向前/向后**

在播放期间,您可以快进或快退搜索视频 内容。

- 1 播放时, 请按 44 或  $\blacktriangleright$ 。 → 将显示搜索状态栏,且为静音状 态。
- $2\,$  反复按  $\leftrightarrow$  或  $\leftrightarrow$  可在不同的速度选 项之间切换。
	- 要恢复正常播放,请按 ▶Ⅱ。

### **慢动作播放**

- 1 播放 DivX® 文件或标题录制时,按 **<sup>慢</sup> 放** 键可启用慢动作播放。
- 2 反复按 **慢放** 可在不同的慢动作速度 之间切换。
	- 要恢复正常播放,请按 ▶Ⅱ。

### **重复特定的场景(A-B 重放)**

可以重复播放标题或章节内的特定段落。 要执行此操作,必须标记要重复段落的起 点和终点。

### **注**

• 从录制列表播放录制内容时才能使用此功 能。

- 1 播放时,请在标记重复播放的起点按 **A-B 重复**。
- 2 在终点处再次按 A-B 重复, 然后按 **OK**。
	- → 播放将跳到标记段落的起点。将重 复播放该段落,直到取消重复模 式。
- 3 要取消重复播放,请反复按 **A-B 重复** 直至显示 **[ 关闭重复播放 ]**。

### **从上次停播的点继续播放**

如果您尚未观看完播放的上一个标题, 则 可选择此选项。您可从上次停播的点继续 播放。

- 1 <sup>按</sup>**录像清单**。 → 将显示录制标题的列表。
- 2 选择尚未观看完的文件,按**蓝色**按钮 **[ 继续播放 ]**。

将从上次停播点开始播放。

**8 编辑录制内容**

# **关于录制列表**

录制列表屏幕可显示此录像机上的录制内 容。按 **录像清单 后即会显示。**

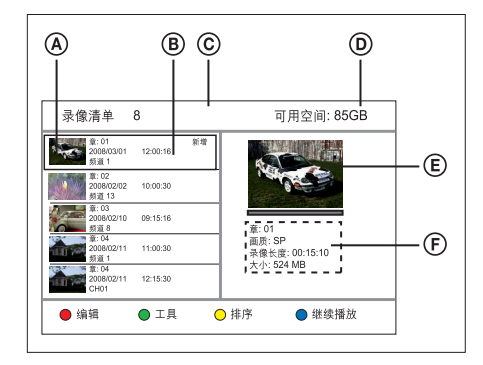

录制菜单屏幕将显示以下信息:

- A 标题缩略图。
- B 标题号、录制日期和时间以及标题 名。如果录制内容尚未播放过, 则将 标记为 [ 新增 ]。
- C 已录制标题的数量。
- D 可用于录制的硬盘空间。
- E 标题预览。
- F 标题号、录制质量、录制时间和文件 大小。

# **排序标题**

使用排序选项可轻松找到标题。

- 1 <sup>按</sup>**录像清单**。
- 2 选择标题,然后按**黄色**按钮 **[ 排序 ]**。 将显示排序菜单。
- 3 选择一个选项,然后按 **OK**。

#### **[ 节目序号 ]**

根据标题号(例如 TITLE 01)排序标 题。

#### **[ 录像时间 ]**

根据录制时间排序标题。将首先列出 最后录制的一个标题。

**[ 节目名称 ]**

根据标题名排序标题。

#### **[ 未播放节目 ]**

将首先列出尚未播放的标题。

编辑录制内容

编辑录制内容

# **编辑标题**

可使用录制列表中的彩色编码按钮编辑录 制内容:

#### ● 编辑  $OIB$ ○排序 ● 继续播放

- 红色按钮 [编辑 ]:
	- 设置缩略图
	- 擦除画面(A-B 擦除)
	- 分割标题
	- 合并标题
	- 添加或删除章节标记。
	- 重命名标题
- 绿色按钮 [工具 ]:
	- 删除所有标题
	- 删除标题
	- 设置儿童锁
	- 保护标题

### **设置缩略图**

- 1 <sup>按</sup>**录像清单**。
- 2 选择标题,然后按**红色**按钮 **[ 编辑 ]**。 将显示编辑菜单。
- 3 选择 **[ 更改缩图 ]**,然后按 **OK**。 • 按 ◀◀ ▶ 键可进行快进/快退搜 索。
- 4 找到画面,并按▶Ⅱ。 • 要取消,请选择 **[ 取消 ]** 并按 **OK**。
- 5 要确认,请选择 **[ 确认 ]** 并按 **OK**。 → 即已更改标题的缩略图。

### **擦除标题中的画面**

- 1 <sup>按</sup>**录像清单**。
- 2 选择标题,然后按**红色**按钮 **[ 编辑 ]**。 将显示编辑菜单。
- $3$  选择 [ AB点删除 ], 然后按 OK。 • 按 ◀◀▶ 键可进行快进/快退搜 索。

AB占删除 设A点 设B点 取消 确认

- 4 按 ▶Ⅱ 在起点暂停。
- $5$  洗择 [ 设A点 ], 然后按 OK。
- $6$  按 $\blacktriangleright$ II 继续播放, 并在终点处再次按  $H<sub>a</sub>$
- 7 选择 **[ 设B点 ]** 并按 **OK**。 • 要取消,请选择 **[ 取消 ]** 并按 **OK**。

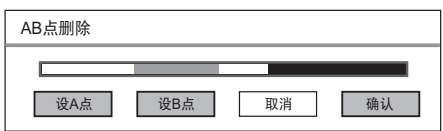

8 要确认,请选择 **[ 确认 ]** 并按 **OK**。 → 即已将该画面从标题中擦除。

90 ZH CN

2\_DVR2008-93\_sch\_wk822.indd 90 \_DVR2008-93\_sch\_wk822.indd 2008-05-26 11:42:30 AM 008-05-26

### **分割标题**

- 1 <sup>按</sup>**录像清单**。
- 2 选择标题,然后按**红色**按钮 **[ 编辑 ]**。 将显示编辑菜单。
- $3$  选择 [ 分割 ], 然后按 OK。 • 按 ◀◀▶ 键可进行快进/快退搜 索。

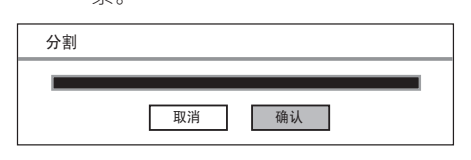

- 4 按 →Ⅱ 在分割点暂停。 • 要取消,请选择 **[ 取消 ]** 并按 **OK**。
- 5 要确认,请选择 **[ 确认 ]** 并按 **OK**。 ➡ 已将该标题一分为二。

# **合并标题**

#### ⋇ **提示**

• 选择较早的录制内容与列表中下一个录制内 容进行合并。

### 1 <sup>按</sup>**录像清单**。

- 2 选择标题,然后按**红色**按钮 **[ 编辑 ]**。 将显示编辑菜单。
- $3$  选择 [ 合并 ], 然后按 OK。 → 将显示要合并的两个标题。
	- 要取消,请选择 **[ 取消 ]** 并按 **OK**。

#### $\hat{=}$ #

ゴ: 01, ゴ: 02 取消 确认

4 要确认,请选择 **[ 确认 ]** 并按 **OK**。 即已合并为一个标题。

# **中文(简体)**

编辑录制内容 编辑录制内容

### **添加或删除章节标记**

#### **添加章节标记**

- 1 <sup>按</sup>**录像清单**。
- 2 选择标题,然后按**红色**按钮 **[ 编辑 ]**。 将显示编辑菜单。
- 3 选择 **[ 标记 ]**,然后按 **OK**。 • 按 ◀ ▶ 键可进行快进/快退搜 索。

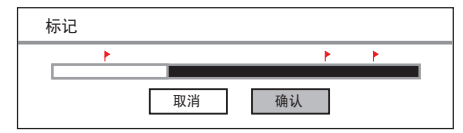

- 4 要添加章节标记,请选择 **[ 确认 ],** 然后按 **OK**。 **→** 即已添加章节标记,并由**红色**标记
	- 表示。
- 5 要退出,请选择 **[ 取消 ]**。

#### **删除章节标记**

- 1 <sup>按</sup>**录像清单**。
- 2 选择标题,并按**红色**按钮 **[ 编辑 ]**。 将显示编辑菜单。
- 3 选择 **[ 删除标记 ]**,然后按 **OK**。

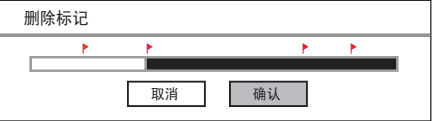

- 4 要删除突出显示的章节标记, 请选择 **[ 确认 ],**然后按 **OK**。 即已删除章节标记。
- 5 要退出,请选择 **[ 取消 ]**。

#### **编辑标题名**

- 1 <sup>按</sup>**录像清单**。
- 2 选择标题,然后按**红色**按钮 **[ 编辑 ]**。 将显示编辑菜单。
- $3$  选择 [ 重命名 ], 然后按 OK。 将显示屏幕键盘。
- 4 选择要输入的键,然后按 **OK**。
	- 使用以下键进行编辑:

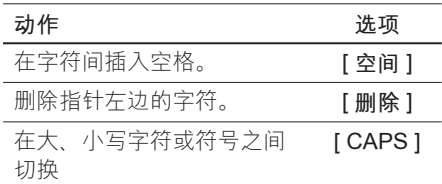

5 要确认, 请选择 [确定 ], 然后按 **OK**。

即已编辑标题名。

#### **删除所有标题**

- 1 <sup>按</sup>**录像清单**。
- 2 选择标题,然后按**绿色**按钮 **[ 工具 ]**。 将显示工具菜单。
- $3$  选择 [删除全部节目], 然后按 OK。 将显示确认消息。
	- 要取消,请选择 **[ 取消 ]**,然后按 **OK**。
- 4 要确认, 请选择 [确认 ], 然后按 **OK**。
	- 即已删除所有标题。

#### **删除标题**

- 1 <sup>按</sup>**录像清单**。
- 2 选择标题,然后按**绿色**按钮 **[ 工具 ]**。 将显示工具菜单。
- $3$  选择 [删除], 然后按 OK。 将显示确认消息。
	- 要取消,请选择 **[ 取消 ]**,然后按 **OK**。
- 4 要删除选定的标题,请选择 **[ 确认 ]**,然后按 **OK**。 即已删除标题。

#### **设置儿童锁**

开始前...

确保已启用了儿童锁功能。(请参阅"调 整设置 - 视频设置 - 启用儿童锁"章 节。)

- 1 按 **录像清单**。
- 2 选择标题,然后按**绿色**按钮 **[ 工具 ]**。 将显示工具菜单。
- $3$  洗择 [ 儿童保护 ], 然后按 OK。 将显示确认消息。
	- 要取消,请选择 **[ 取消 ]**,然后按 **OK**。
- 编辑录制内容 编辑录制内容

**中文(简体)**

- 4 要确认, 请选择 [确认 ], 然后按 **OK**。
- 5 输入密码,然后按 **OK**。 → 即已锁定标题,可防止儿童观看。

#### **解除儿童锁**

- 1 按 **录像清单**。
- 2 选择标题,然后按**绿色**按钮 **[ 工具 ]**。 将显示工具菜单。
- 3 选择 [解锁], 然后按 OK。 将显示确认消息。
	- 要取消,请选择 **[ 取消 ]**,然后按 **OK**。
- 4 要确认, 请选择 [确认 ], 然后按 **OK**。
- 5 输入密码,然后按 **OK**。 → 标题将解除锁定,可供观看。

# **保护/解除保护标题**

您可保护所录制的标题以防止录制内容意 外丢失。

- 1 按 **录像清单**。
- 2 选择标题,然后按**绿色**按钮 **[ 工具 ]**。 将显示工具菜单。
- 3 选择 **[ 节目保护 ]**,然后按 **OK**。 将显示确认消息。
	- 要取消,请选择 **[ 取消 ]**,然后按 **OK**。
- 4 要确认, 请选择 [确认 ], 然后按 **OK**。
	- ➡ 标题将受到保护。无法擦除或编辑 它。

**要对标题解除保护,** 

- 1 <sup>按</sup>**录像清单**。
- 2 选择标题,然后按**绿色**按钮 **[ 工具 ]**。 将显示工具菜单。
- $3$  选择 [ 取消节目保护 ], 然后按 OK。 将显示确认消息。
	- 要取消,请选择 [ **取消** ],然后按 **OK**。
- 4 要确认, 请选择 [确认 ], 然后按 **OK**。

┗ 已解除标题保护。

#### 94 ZH CN

2\_DVR2008-93\_sch\_wk822.indd 94 \_DVR2008-93\_sch\_wk822.indd 2008-05-26 11:42:33 AM 008-05-26

**9 复制文件**

# **复制到 USB**

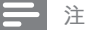

- 只有支持 USB 海量存储设备类标准的数码相 机和设备才受支持。
- 已录制标题将以 FAT32 格式复制到 USB 设 备。要将设备格式化为 FAT32 格式,请参 阅"调整设置 – 格式化文件"一章。
- 如果在 NTFS 系统中格式化了 USB 设备, 则 USB 设备可能无法与该录像机一同正常 工作。
- 在电脑上查看录制标题时: - 在 FAT32 格式下,大于 2GB 的标题将被分 割为数个文件。 - 在 FAT 和 FAT16 格式下,大于 1GB 的标题 将被分割为数个文件。

#### **开始前...**

将 USB 设备插入 USB 接口。选择 **[ 确认 ]** 查看 USB 内容菜单。

#### **将录制内容复制到 USB**

- 1 <sup>按</sup>**录像清单**。
- 2 选择标题,并按**红色**按钮 **[ 编辑 ]**。 ┗ 将显示编辑菜单。
- $3$  选择 [ 复制文件到 USB ], 然后按 **OK**。

→ 即已将标题复制到 USB。

 $\overline{4}$  完成后, 选择 [关闭 ], 然后按 OK。

### **将媒体文件复制到 USB**

- 1 <sup>按</sup>**主选单**。
- $2$  选择 [多媒体文件 ], 然后按 OK。 将显示内容菜单。
- 3 选择要复制的文件夹或文件,并按**<sup>绿</sup> 色**按钮 **[ 编辑 ]**。
- 4 选择 [ 复制文件到USB ], 然后按 **OK**。 将显示 USB 内容菜单。
- 

**中文(简体)**

复制文件

- 5 要确认,请按**绿色**按钮 **[ 粘贴 ]**。 **→** 即已将文件夹/文件复制到 USB 闪 存盘。将显示确认消息。
- 6 要退出,请按 **OK**。

# **复制到硬盘**

#### **将媒体文件复制到硬盘**

- 1 按 **主选单**。
- $2$  选择 [ USB ], 然后按 OK。 将显示 USB 内容菜单。
- 3 选择要复制的文件夹或文件,并按**<sup>绿</sup> 色**按钮 **[ 编辑 ]**。
- 4 选择 **[ 复制文件到多媒体文件夹 ]**, 然后按 **OK**。 将显示媒体文件菜单。
- 5 要确认,请按**绿色**按钮 **[ 粘贴 ]**。 ➡ 即已将文件夹/文件复制到媒体文 件。将显示确认消息。
- 6 要退出,请按 **OK**。

**10 调整设置**

**注**

• 带下划线的选项为出厂默认设置。

# **语言设置**

### **更改系统菜单语言**

- 1 <sup>按</sup>**主选单**。
- 2 <sup>按</sup>**[ 设置菜单 ]**,然后按 **OK**。
- **3** 按▶ 选择 [ 语言 ]。
- 4 按▼选择 [菜单语言 ], 然后按 **OK**。
- 5 选择一项并按 **OK**。
- 6 要转到主菜单,请按 **主选单**。

#### **设置 DivX字幕字体**

- 1 <sup>按</sup>**主选单**。
- 2 <sup>按</sup>**[ 设置菜单 ]**,然后按 **OK**。
- **3** 按▶选择 [ 语言 ]。
- 4 按 ▼ 选择 [ DivX字幕字体 ], 然后按 **OK**。

5 选择一项并按 **OK**。

**[** Standard **]**  显示此录像机支持的标准 Roman 字 幕字体列表。

**[** 简体中文 **]** 显示简体中文字体。

**[** 繁体中文 **]** 显示繁体中文字体。

6 要转到主菜单,请按 **主选单**。

### **设置媒体字体**

选择显示媒体内容文件名的字体。

- 1 <sup>按</sup>**主选单**。
- 2 <sup>按</sup>**[ 设置菜单 ]**,然后按 **OK**。
- 3 按▶选择 [ 语言 ]。
- 4 按▼选择 [ 多媒体文件字体 ], 然后 按 **OK**。
- 5 选择一项并按 **OK**。

**[** Standard **]** 显示此录像机支持的标准 Roman 字 幕字体列表。

**[** 简体中文 **]** 显示简体中文字体。

**[** 繁体中文 **]** 显示繁体中文字体。

### 6 要转到主菜单,请按 **主选单**。

#### 96 ZH CN

2\_DVR2008-93\_sch\_wk822.indd 96 \_DVR2008-93\_sch\_wk822.indd 2008-05-26 11:42:34 AM 008-05-26

### **设置录制语言**

- 1 <sup>按</sup>**主选单**。
- 2 <sup>按</sup>**[ 设置菜单 ]**,然后按 **OK**。
- **3** 按▶选择 [语言 ]。
- 4 按▼洗择 [ 双语设置 ], 然后按 **OK**。
- 5 选择一项并按 **OK**。

**[ 语言 I ]** 要录制的第一种播放语言。

**[ 语言 II ]**

要录制的第二种播放语言。

6 要转到主菜单,请按 **主选单**。

# **调谐器设置**

**选择居住的国家/地区**

- 1 <sup>按</sup>**主选单**。
- 2 <sup>按</sup>**[ 设置菜单 ]**,然后按 **OK**。
- **3** 按▶选择 [ 电视 ]。
- 4 选择 **[ 电视收视地区 ]**,然后按 **OK**。
- 5 选择一项并按 **OK**。
- 6 要转到主菜单,请按 **主选单**。

### **安装所有电视频道**

**注**

• 将重置录像机上存储的所有频道。

- 1 <sup>按</sup>**主选单**。
- 2 <sup>按</sup>**[ 设置菜单 ]**,然后按 **OK**。
- 3 按▶ 选择 [ 电视 ]。
- 4 按▼选择 [ 自动扫描 ], 然后按 **OK**。
	- 频道调谐开始。
	- 要取消,请选择 [ **取消** ],然后按 **OK**。
- 5 要转到主菜单,请按 **主选单**。

#### ZH CN 97

**中文(简体)**

调整设置

#### **管理预设频道**

- 1 <sup>按</sup>**主选单**。
- 2 <sup>按</sup>**[ 设置菜单 ]**,然后按 **OK**。
- 3 按▶ 选择 [ 电视 ]。
- 4 按 ▼ 选择 [频道设定 ], 然后按 **OK**。
- $5$  选择 [编辑], 然后按 OK。

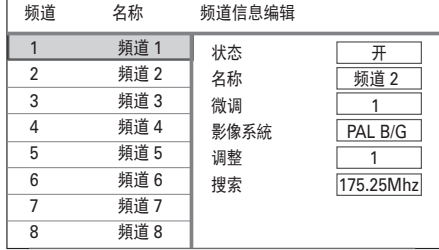

- 6 选择要编辑的频道,然后按 **OK**。
- 7 使用 → 键更改设置, 并使用 ▲▼ 键选择上一个/下一个输入字段。
	- **[ 状态 ]**
	- [<u>开</u>]:可使用 **频道 +**/一 键访问 频道。
	- [关]: 只有按相应的数字键才可访 问频道。
	- **[ 名称 ]**

显示频道名称。

#### **[ 微调 ]**

调节频道频率。

• 使用 ◀▶ 键增加/减少频率。

#### **[ 影像系统 ]**

使用 ◀▶ 键选择图像和声音失真程度 最低的电视制式标准。

#### **[ 调整 ]**

选择与当前频道交换位置的目标频 道。

### **[ 搜索 ]**

输入频道频率。

- 选择要输入的键,然后按 OK。
- 要确认,请选择 **[ 确定 ]**,然后按 **OK**。
- 6 完成后,按 **OK。**
- 7 要转到主菜单,请按 **主选单**。

# **视频设置**

### **设置画面显示格式**

画面格式根据所连接电视的类型来确定屏 幕显示的宽高比。

- 1 <sup>按</sup>**主选单**。
- 2 <sup>按</sup>**[ 设置菜单 ]**,然后按 **OK**。
- **3** 按▶选择 [影像]。
- 4 按 ▼ 选择 [ 屏幕比例 ], 然后按 **OK**。
- 5 选择一项并按 **OK**。

#### **[ 4:3 Pan Scan ]**

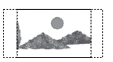

对于两侧都经过修剪的最高高度的画 面, 选择此选项。

#### **[ 4:3 Letter Box ]**

 $M_{\text{min}}$ 

对于电视屏幕的上面和下面部分有黑 带的"宽屏幕"显示屏,选择此选 项。

#### **[ 16:9 宽屏幕 ]**

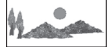

对于宽屏幕电视(帧比率 16:9), 选 择此选项。

6 要转到主菜单,请按 **主选单**。

### **设置视频格式**

设置所连接电视支持的视频格式。还可按 **清晰度** 按钮在视频选项之间切换。

#### **注**

- 如果不支持选定的分辨率, 则屏幕将变成空 白,并在二十秒内恢复最佳分辨率。
- 如果选择选项 [ 720p ] 或 [ 1080i ], 则不能 通过 CVBS 视频连接并行显示。
- 1 <sup>按</sup>**主选单**。
- 2 <sup>按</sup>**[ 设置菜单 ]**,然后按 **OK**。
- **3** 按▶选择 [影像]。
- 4 按▼选择 [ 电视系统 ], 然后按 **OK**。
- 5 选择一项并按 **OK**。

**[ PAL 576i ]。[ PAL 576p ]、[ 720p ] 或 [ 1080i ]**

根据所连接电视的功能选择视频分辨 率: "i"表示隔行扫描, "p"则表 示逐行扫描。

#### 6 要转到主菜单,请按 **主选单**。

ZH CN 99

**中文(简体)**

调整设置

### **查看 DivX(R) VOD 注册码**

选择此项以查看可使您使用 DivX® VOD 服务租借或购买视频的 DivX® VOD (随 选视频)注册码。有关详细信息,请访问 www.divx.com/vod。

- 1 <sup>按</sup>**主选单**。
- 2 <sup>按</sup>**[ 设置菜单 ]**,然后按 **OK**。
- **3** 按▶ 选择 [影像 ]。
- 4 按▼ 选择 [ DivX(R) VOD ], 然后按 **OK**。

将显示注册码。3) 使用此代码从 DivX® VOD 服务(网址为 www. divx.com/vod)购买或租借视频。

5 要转到主菜单,请按 **主选单**。

# **录制设置**

#### **选择录制质量**

请参阅"录制 – 录制设置"一章。

### **选择时光凝结缓冲区质量**

请参阅"观看实况电视 – 关于时光凝结缓 冲区 - 临时硬盘存储区"一章。

#### **设置自动章节标记**

通过在特定间隔中插入章节标记,将录制 内容(标题)分成不同章节。这样使您可 以快速访问录制中的特定点。

- 1 按 **主选单**。
- 2 按 **[ 设置菜单 ]**,然后按 **OK**。
- **3** 按▶选择 [录像]。
- 4 按▼选择 [ 自动分节 ], 然后按 **OK**。
- 5 选择一项并按 **OK**。

**[ 5 分钟 ]、[ 10 分钟 ]、[ 15 分钟 ]、 [ 20 分钟 ]**

在录制过程中,每隔 5、10、15 或 20 分钟会自动在标题中插入章节标 记。

**[ 关 ]** 录制内容中不会插入任何 章节标记。

6 要转到主菜单,请按 **主选单**。

100 ZH CN

2\_DVR2008-93\_sch\_wk822.indd 100 \_DVR2008-93\_sch\_wk822.indd 2008-05-26 11:42:36 AM 008-05-26

#### **控制时光凝结缓冲区**

- 1 <sup>按</sup>**主选单**。
- 2 <sup>按</sup>**[ 设置菜单 ]**,然后按 **OK**。
- **3** 按▶选择 [录像 ]。
- 4 按▼洗择 [ 时光凝结暂存区 ], 然后 按 **OK**。
- 5 选择一项并按 **OK**。

### **[ 自动 ]**

打开录像机后,节目会自动存储在时 光凝结缓冲区。

**[ 手动 ]**

- 已手动激活时光凝结缓冲区。
- 观看视频源或实況电视时,请按 ▶Ⅱ 启用时光凝结模式。要禁用, 请按■。
- 6 要转到主菜单,请按 **主选单**。

# **系统设置**

### **调整时间和日期**

- 1 按 **主选单**。
- 2 按 **[ 设置菜单 ]**,然后按 **OK**。
- 3 反复按 ▶ 选择 [系统 ]。
- $4$  选择 [ 时钟 ], 然后按 OK。
	- 使用数字键盘输入每个字段。
		- 使用 ◀▶ 键选择上一个/下一个字 段。

**[ 年 月 日 ]**

按以下格式输入日期:年、月、日。

**[ 时 分 秒 ]** 按以下格式输入时间:时、分、秒。

- 5 要确认,请按 **OK**。 将显示确认消息。
	- 要取消,请选择 **[ 取消 ]**,然后按 **OK**。
- **6** 要继续, 请选择 [确定 ], 然后按 **OK**。
- 7 要转到主菜单,请按 **主选单**。

# ZH CN 101

**中文(简体)**

调整设置

## **启用 夜间模式**

夜间模式可优化低音量的声音播放。

- 1 <sup>按</sup>**主选单**。
- 2 <sup>按</sup>**[ 设置菜单 ]**,然后按 **OK**。
- **3** 反复按 ▶ 选择 [系统 ]。
- 4 按▼选择 [ 夜间模式 ], 然后按 **OK**。
- 5 选择一项并按 **OK**。

#### **[ 开 ]**

启用夜间模式。高音量输出将被柔 化,而低音量输出则提高到可以听见 的级别。

### **[ 关 ]**

禁用夜间模式。

**[ 自动音量调整 ]** 启用自动夜间模式。

6 要转到主菜单,请按 **主选单**。

### **启用儿童锁**

儿童锁使您可以设置密码以防止观看禁止 内容。

- 1 <sup>按</sup>**主选单**。
- 2 <sup>按</sup>**[ 设置菜单 ]**,然后按 **OK**。
- 3 反复按▶选择 [系统 ]。
- 4 按▼选择 [ 儿童保护 ], 然后按 **OK**。
- 5 选择一项并按 **OK**。

**[ 开 ]** 启用儿童锁。

# **[ 关 ]**

禁用儿童锁。

- 6 输入现有的四位密码。
	- 如果您是初次输入密码或忘记了密 码,则默认密码为"0808"。
- 7 要转到主菜单,请按 **主选单**。

#### 102 ZH CN

2\_DVR2008-93\_sch\_wk822.indd 102 \_DVR2008-93\_sch\_wk822.indd 2008-05-26 11:42:37 AM 008-05-26

### **更改密码**

更改儿童锁密码。播放禁止内容时可能需 要这个四位密码。

- 1 <sup>按</sup>**主选单**。
- 2 <sup>按</sup>**[ 设置菜单 ]**,然后按 **OK**。
- **3** 反复按▶选择 [系统 ]。
- 4 按▼选择 [更改密码], 然后按 **OK**。

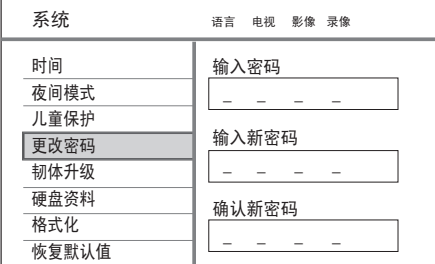

- 5 输入现有的四位密码。
	- 如果您是初次输入密码或忘记了密 码,则默认密码为"0808"。
- 6 输入新的四位密码。
- 7 再次输入相同的四位密码,然后按 **OK**。
- 8 选择 **[ 确定 ]** 并按 **OK**。
- 9 要转到主菜单,请按 **主选单**。

### **查看固件信息**

显示有关硬盘空间的信息。

- 1 按 **主选单**。
- 2 按 **[ 设置菜单 ]**,然后按 **OK**。

4 要转到主菜单,请按 **主选单**。

- 3 反复按▶选择 [系统 ]。 将显示此录像机的当前固件版本。
	- **中文(简体)**

调整设置

1 <sup>按</sup>**主选单**。

**查看硬盘信息**

- 2 <sup>按</sup>**[ 设置菜单 ]**,然后按 **OK**。
- 3 反复按 ▶ 选择 [系统 ]。

显示有关硬盘空间的信息。

- 4 按▼选择 [ 硬盘资料 ], 然后按 **OK**。 将显示有关可用于录制的空间信 息。
- 5 要退出,请选择 **[ 确定 ]** 并按 **OK**。
- 6 要转到主菜单,请按 **主选单**。

## **格式化文件**

该选项会删除录像机或 USB 闪存盘上的 所有录制内容和媒体文件

1 <sup>按</sup>**主选单**。

- 2 <sup>按</sup>**[ 设置菜单 ]**,然后按 **OK**。
- **3** 反复按▶选择 [系统 ]。
- 4 按▼选择 [格式化],然后按 OK。
- 5 选择一项并按 **OK**。

**[ 录像 ]** 删除录像机上已录制的标题。

#### **[ 多媒体文件 ]**

删除录像机上的所有媒体文件(MP3、 WMA、jpeg 和 DivX 文件)。

#### **[ USB ]**

删除 USB 闪存盘上的所有文件。

6 要转到主菜单,请按 **主选单**。

### **恢复默认设置**

将录像机重置为出厂默认设置。

## **注**

- 重置之后, 需要进行初始设置。请参阅 "使用 入门 - 首次设置"一章。将重置之前所有的 设置。
- 1 <sup>按</sup>**主选单**。
- 2 <sup>按</sup>**[ 设置菜单 ]**,然后按 **OK**。
- 3 反复按 ▶ 选择 [系统 ]。
- 4 按▼选择 [ 恢复默认值 ], 然后按 **OK**。 将显示确认消息。
- 5 选择 **[ 确定 ]** 并按 **OK**。
- 6 要转到主菜单,请按 **主选单**。

# **11 其它信息**

# **保养**

#### **硬盘驱动器处理注意事项**

为避免损坏硬盘和丢失重要数据:

- 请勿在运行时移动录像机或使其受到 振动。
- 录像机未切换到待机模式时,切勿从 电源插座拔下交流电源插头。

定期在硬盘中备份数据,以防数据损坏或 丢失。如果存储在硬盘上的数据丢失,飞 利浦将不负任何责任。

# **关于媒体文件**

Media jukebox 可存储媒体文件(视频、 音乐和照片)。如果未修改媒体文件与录 制内容之间的硬盘分区,则媒体文件文件 夹可存储多达 40GB 的视频、音乐和照 片。

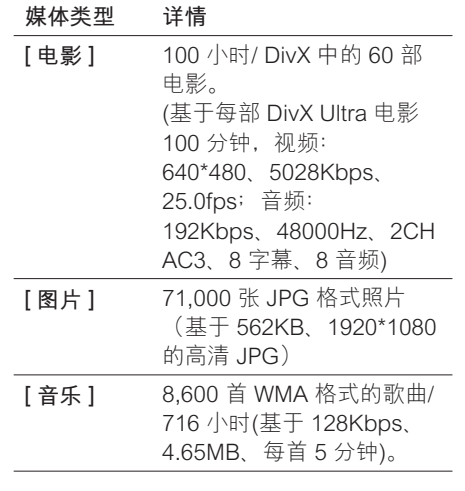

固件升级时,如果用户修改了 [ 媒体文 件 ] 和 [ 录像 ] 之间的硬盘分区, 数据将 会改变。

**中文(简体)**

# 其它信息

# **升级软件**

录像机上安装的软件将不断改进,以使该 装置具有更强的稳定性和兼容性。飞利浦 会定期发布软件升级,您可将其复制到 USB 闪存盘上,然后安装到录像机上。

 **注意!**

• 升级过程中切勿中断电源!

### **复制升级信息**

**注**

- 检查最新固件升级时,请同时检查是否有任何 有关安装该固件的附带说明。
- 1 将 USB 设备插入 USB 接口。选择 **[ 确认 ]** 并按 **OK**。
- 2 <sup>按</sup>**主选单**。
- 3 <sup>按</sup>**[ 设置菜单 ]**,然后按 **OK**。
- 4 按▶选择 [系统 ]。
- 5 按 ▼ 选择 [ 固件升级 ], 然后按 **OK**。 将显示确认消息。
- **6** 要继续, 请选择 [确定 ], 然后按 **OK**。

→ 即已将信息复制到 USB 设备。

- 7 复制完成后,按 **OK** 并移除 USB 设 备。
- 8 将 USB 设备连接到带有互联网接入 的个人计算机。
	- → 双击指向下载最新固件的网页的文 件 <Philips\_DVR2008.html>。
- 9 按照屏幕上的说明下载所需固件。

### **安装固件**

#### **开始前...**

将最新版本的固件复制到 USB 设备的根 目录中。关闭录像机的电源。

- 1 将 USB 设备插入 USB 接口。
- $2$  按住前面板上的  $0$ , 并打开录像 机。 → 显示固件安装屏幕后,释放 ⊙ 按 钮。

#### **要保留硬盘中的录制内容和媒体文件,**

 $1$  选择 [ 取消 ], 然后按 OK。 安装开始。完成后,将显示初始设 置。请参阅"使用入门 - 首次设 置"一章。

#### **要格式化硬盘,**

- 1 选择 **[ 确认 ]**,然后按 **OK**。
- 2 您可以修改 **[ 多媒体文件 ]** 与 **[ 录像 清单 ]** 间的硬盘分区。
	- 使用 ◀▶ 键修改硬盘分区。
- 3 要确认,请按 **OK**。 安装开始。完成后,将显示初始设 置。请参阅"使用入门 - 首次设 置"一章。

# **规格**

### **注**

- 规格和设计如有更改,恕不另行通知。
- 仅支持符合 USB 海量存储设备类标准的品牌 和型号的数码相机和设备。

#### **提供的附件**

- 遥控器和电池
- RF 大线电缆
- 音频/视频电缆
- 快速入门指南

#### **录制介质**

• 录制介质: HDD、USB

#### **播放介质**

- USB •
- 压缩格式: VOB (DVD)、MPG (MPEG-1/2)、 AVI (DivX 3x/4x/5x/6x、MPEG-4 ASP: XviD)、DivX、DivX Ultra、DAT (VCD) 和 HD MPEG2 TS/TP 文件

#### **存储介质**

• 硬盘容量: 160 GB

#### **调谐器/接收/发送**

- 电视制式: PAL
- 天线输入: 75 欧姆同轴 (IEC75)

#### **画面/显示**

- D/A 转换器:12 位,108 MHz
- A/D 转换器:10 位,27 MHz
- 画面增强: 逐行扫描

#### **声音**

- D/A 转换器:24 位,192 kHz
- A/D 转换器:24 位,192 kHz
- 信噪比: 98 dB
- 串音 (1kHz): 90 dB
- 动态 范围 (1kHz): 90 dB

### **视频录制**

- 录制糸统: PAL
- 压缩格式: MPEG2
- 录制模式:高品质 (HQ)、标准播放 (SP)、长时 间播放 (LP)、延长播放 (EP)、超长时间播放 (SLP) •
- 音频压缩: MPEG

#### **音频播放**

- 压缩格式:杜比数字、MPEG2 多声道、 PCM、MP3、Mpeg I Layer 1,2,3/ Mpeg II Layer 1,2/ 杜比数字 AC3/ LPCM/ WMA/ AAC、LPCM/ MPEG 音频录制
- MP3 比特率:32~256 kbps 和 VBR

#### **静态照片播放**

- 图像压缩格式:JPEG、HD JPEG、BMP
- 画面增强: 旋转, 缩放

#### **便利性**

- 编程/计时器增强: 每日/每周、重复节目、手动 计时器、单键录制
- 可编程事件: 8

#### **电源**

- 电源: 220 240V,50 Hz
- 功耗: 18 W(标准)
- 待机功耗: <3W

#### **机壳**

- 尺寸 (宽 x 高 x 厚): 360 x 50 x 296 毫米
- 净重: 3 干克

ZH CN 107

**中文(简体)**

其它信息

# **12 故障种类和处理方法**

**警告!**

• 存在触电危险。切勿拆下本录像机的外壳。

要使保修保持有效,切勿尝试自行维修此系统。

如果在使用本录像机时遇到问题,请在申请服务之前检查以下事 项。如果仍然无法解决问题,请在 www.philips.com/welcome 上 注册您的产品并获得支持。

# **主装置**

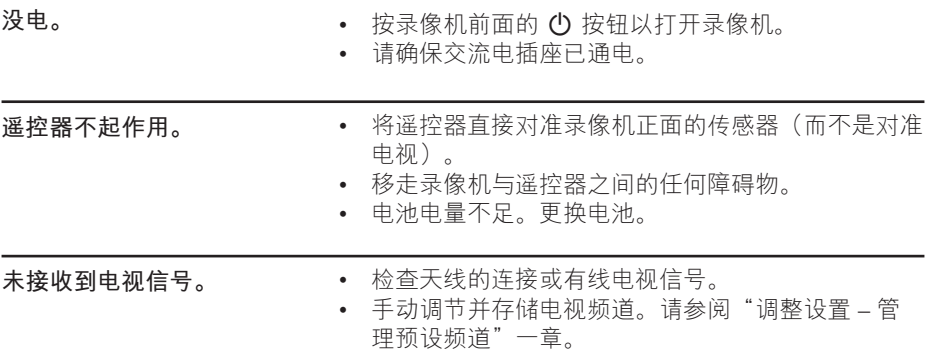

108 ZH CN

2\_DVR2008-93\_sch\_wk822.indd 108 \_DVR2008-93\_sch\_wk822.indd 2008-05-26 11:42:40 AM 008-05-26

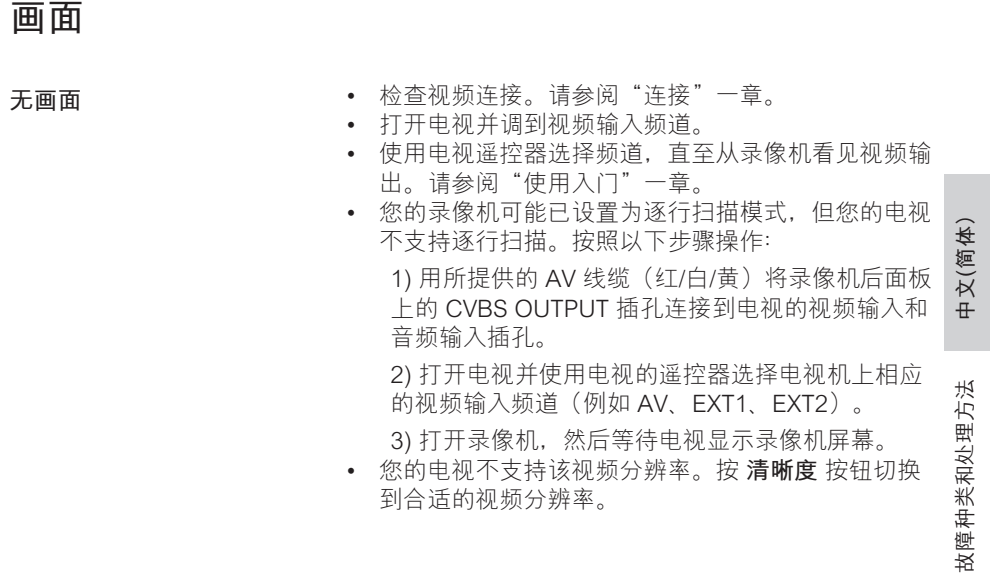

**播放**

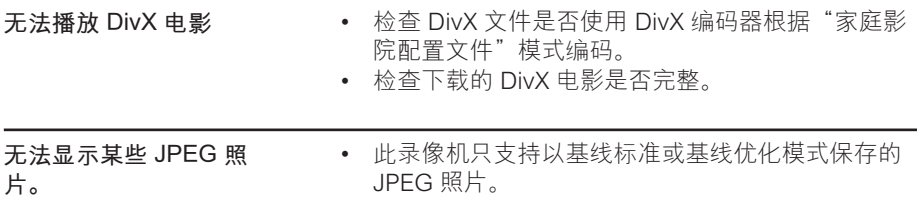

# **录制**

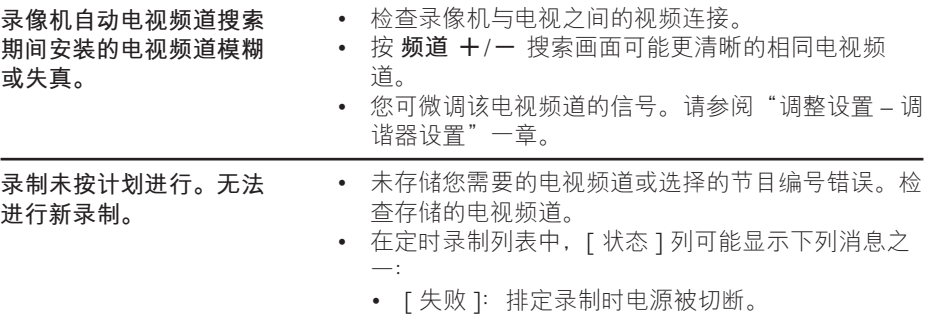

# **13 术语表**

#### **模拟声音**

尚未转换为数字的声音。模拟声音会变 动,而数码声音有特定数值。这些插孔通 过左右两个声道发送音频。

#### **宽高比**

所显示影像的水平/垂直比率。传统电视 的 水平与垂直比率 为 4:3,而宽屏幕的水 平与垂直比率则为 16:9。

#### **音频输出插孔**

将音频发送至其它系统(电视、立体声设 备等)的红色和白色插孔。

#### **章节**

录制内容中比标题还小的图片部分或音乐 片段。标题由几个章节组成。每个章节均 分配有使您可以查找想要章节的章节号。

#### **分量视频输出插孔:**

将高品质视频发送到具有分量视频输入插 孔 (R/G/B、Y/Pb/Pr 等) 的电视插孔。

#### **DivX**

DivX 编码器是 DivX 公司开发的正在申请 专利的、基于 MPEG-4 的视频压缩技术, 它可以在保持高品质画面的同时,将数字 视频压缩为小到足以通过互联网传输的大 小。

#### **杜比数字**

由杜比实验室开发的包含多达六个数字音 频声道(前置左和前置右、左环绕和右环 绕、中置和低音)的环绕立体声音响系 统。

#### **JPEG**

常见的静态数字图片格式。静态图片数据 压缩系统由联合图像专家组提议,它的特 点是有较高的压缩比率,但图像质量有少 许降低。

#### **MP3**

一种含声音数据压缩系统的文件格 式。"MP3"是运动图像专家组 1(或 MPEG-1)音频第 3 层的缩写。

#### **MPEG**

运动图像专家组。数字音频和视频的压缩 系统集。

#### **S-Video**

通过为亮度和色彩发送单独的信号来产生 清晰画面。只有您的电视有 S-Video In 输 入插孔,才可以使用 S-Video。

#### **标题**

录制内容中的电影或音乐部分。每个标题 均分配有一个标题号,使您可以查找想要 的标题。

#### **VIDEO OUT 插孔**

将视频显示发送到电视的黄色插孔。

术语表